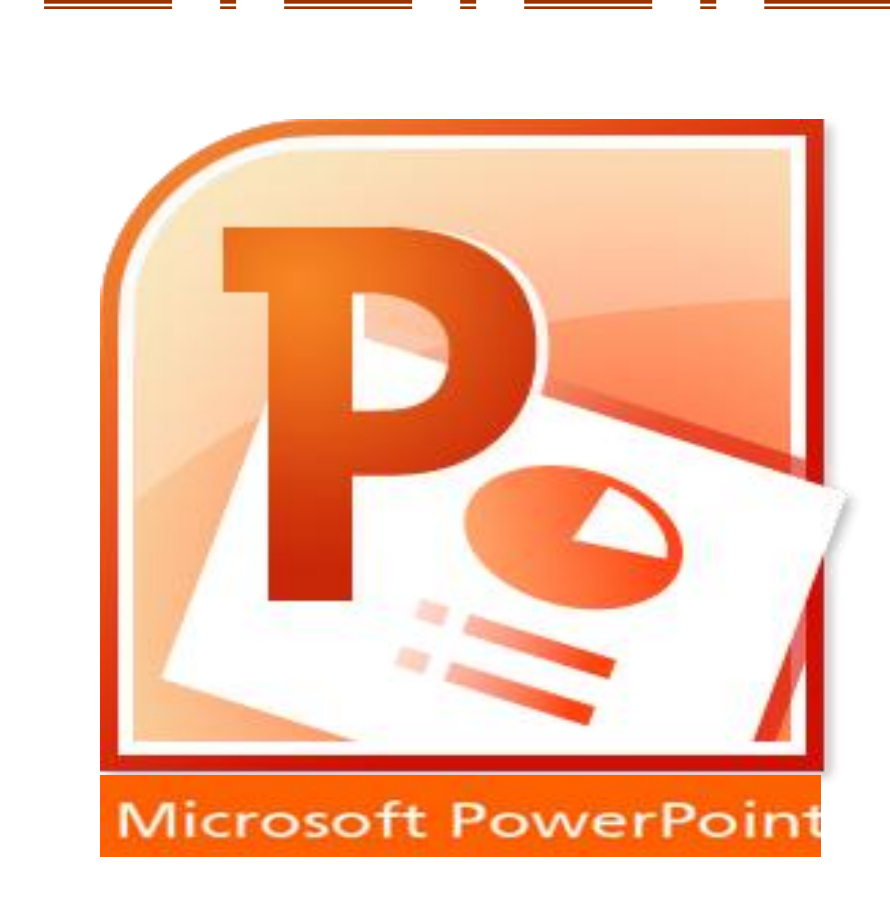

Ш

Ш

m

m

m

Ш

Ш

Ш

Ш

2203-2uululuunqhyutph zuhuqnponul huuluuluunqhyutph ouutpuunnp Ш

Ш

Ш

Ш

Ш

Ш

Ш

Ш

Ш

Մոդուլի անվանումը "Ներկայացումների www.munumuluufu hufpwqhp"

# ԲՈՎԱՆԴԱԿՈՒԹՅՈՒՆ

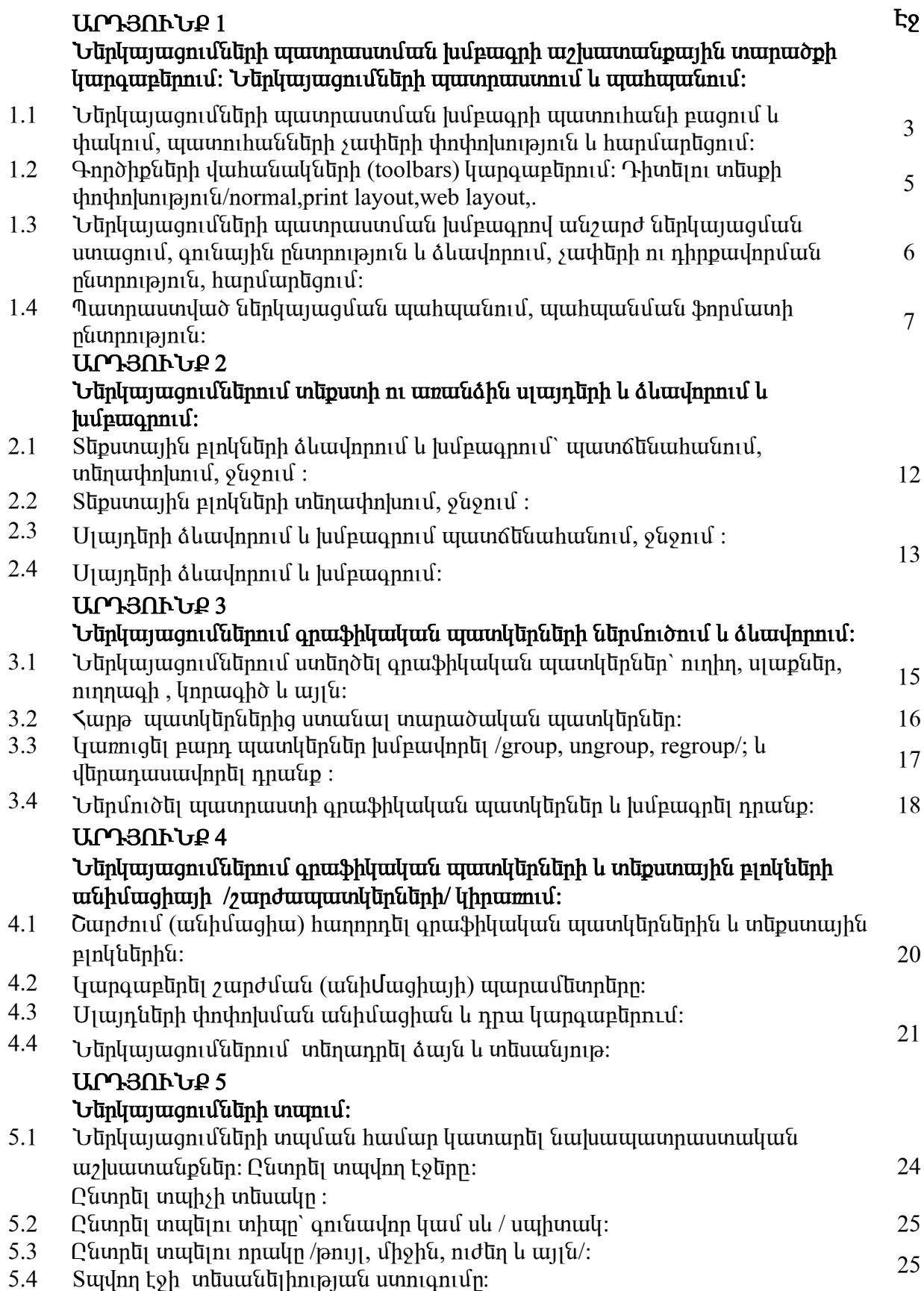

#### Արդյունք1 <u>Ներկայացումների պատրաստման խմբագրի աշխատանքային տարածքի</u> lumquuplinnul: Ulinlywywgnululinh www.mwwwmul lu www.mww.

Games **Google Chrome** Google Farth **KDWin** K-Lite Codec Pack Longtion GIF Animato **Macromedia** 

م

W

 $P$ աս 1.1 Ներկայացումների պատրաստման խմբագրի պատուհանի բացում և  $\n$ փակում, պատուհանների չափերի փոփոխություն և հարմարեցում։

 Microsoft Office PowerPoint-ը լայն հնարավորություններով օժտված ներկայացումների ստեղծման և էլեկտրոնային սարքերի միջոցով էկրանին ցուցադրելու ծրագիր է, որը մտնում է Microsoft Office ծրագրային ընդհանուր փաթեթի մեջ:

 Ներկայացումների պատրաստման ծրագիրը իր զարգացման ընթացքում ունեցել է Microsoft Office PowerPoint 97, 2000, 2002/XP/, 2003 տարբերակները և շարունակում է մշակվել ու զարգանալ:

Ծրագրի թողարկման առավել ընդունված տարբերակներն են`

- Start- All- Programs- Microsoft Office- **Microsoft PowerPoint 2007**
- Անձնական թղթապանակում Կոնտեքստային ցուցակ-

 New- Microsoft PowerPoint Presentation հրամանաշարքով ստեղծված ներկայացման ֆայլի նշանի վրա մկնիկի ձախ կոճակի կրկնակիսեղմումը:

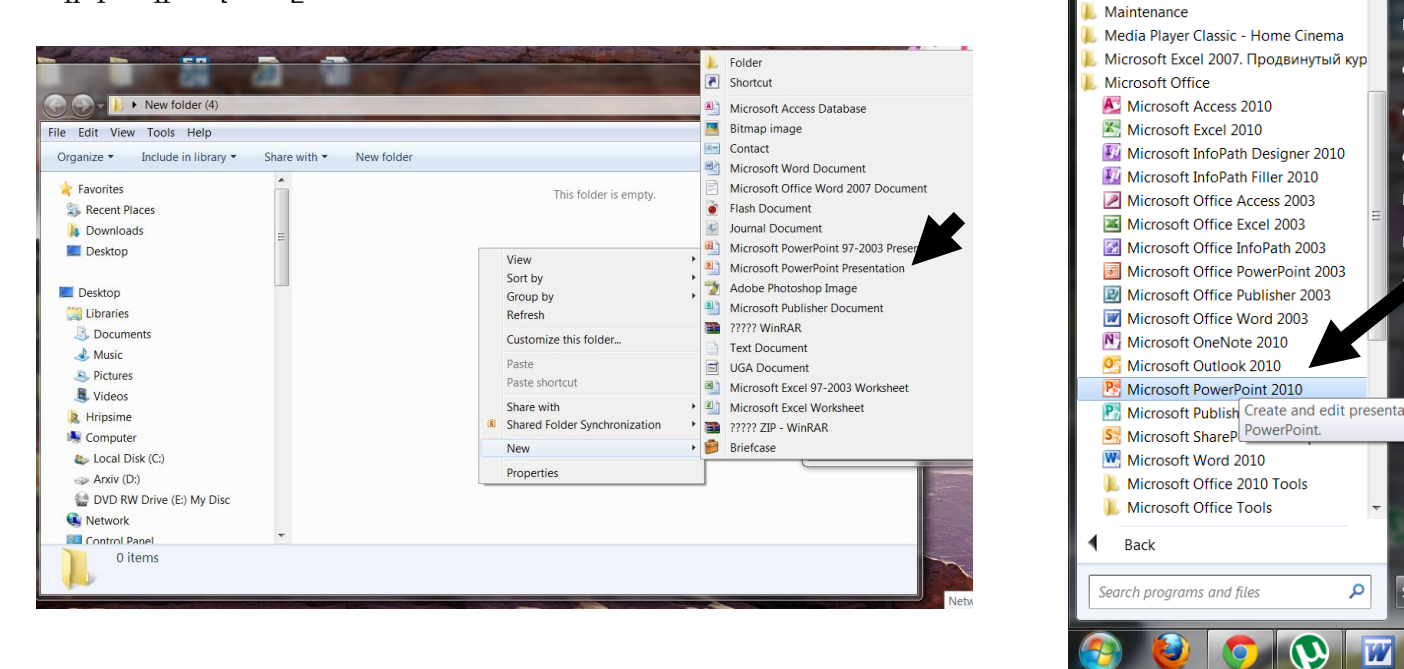

 Գործարկված **Microsoft PowerPoint** ծրագրի սկզբնական պատուհանը բացվելուց հետո նրա աջ մասում ցուցադրվում է սլայդների աշխատանքային առանձնացված դաշտը, որի վերևում գրվում է "uեղմեք` վերնագիր ավելացնելու hամար"/Clik to add title/ hրամանը, որից ներքև հաջորդ հրամանն է` "սեղմեք` ենթավերնագիր ավելացնելու համար" /Clik to add subtitle/:

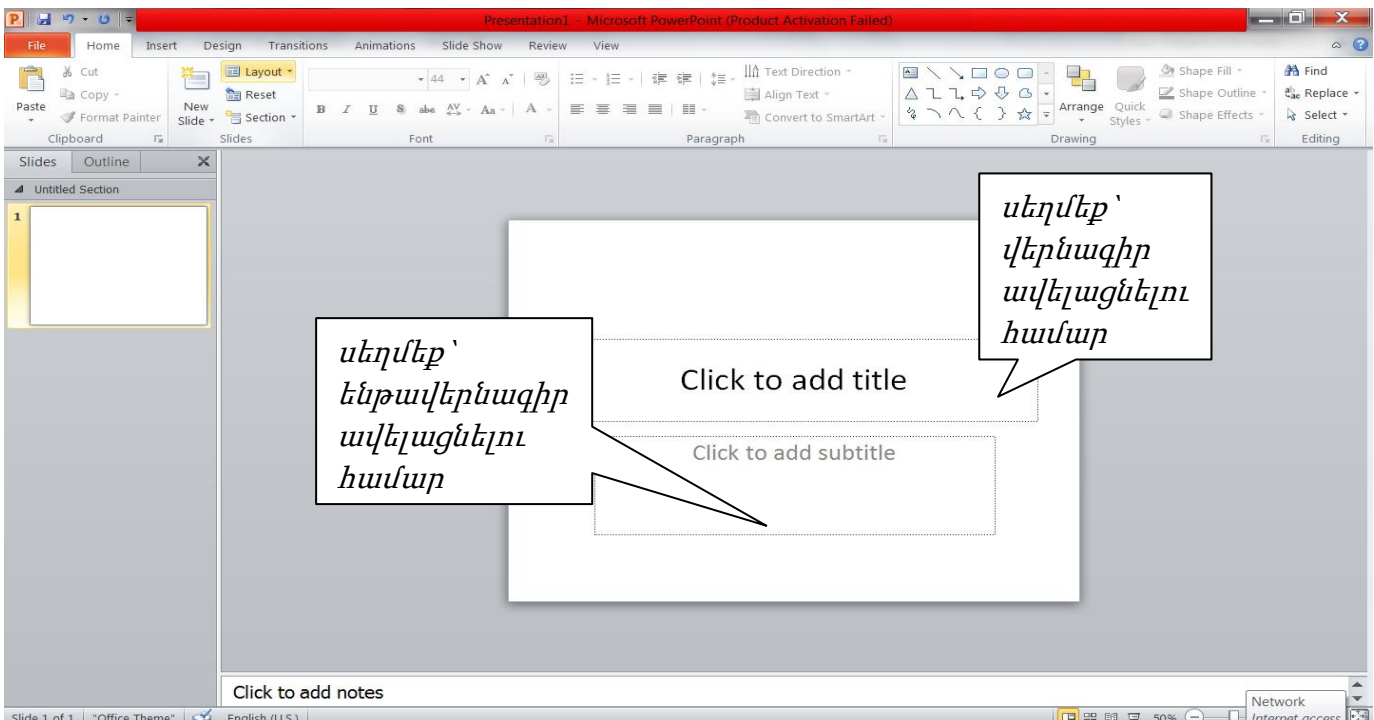

 Մկնիկի ձախ կոճակը գրույթների վրա սեղմելուց հետո , դրանք կանհետանան և կփոխարինվեն մանիպուլյատորի ցուցիչով սահմանափակված ազատ դաշտով, որտեղ կարելի է ստեղնաշարից մուտքագրել ներկայացման վերնագիրը, ինչպես նաև երթավերնագիրը:

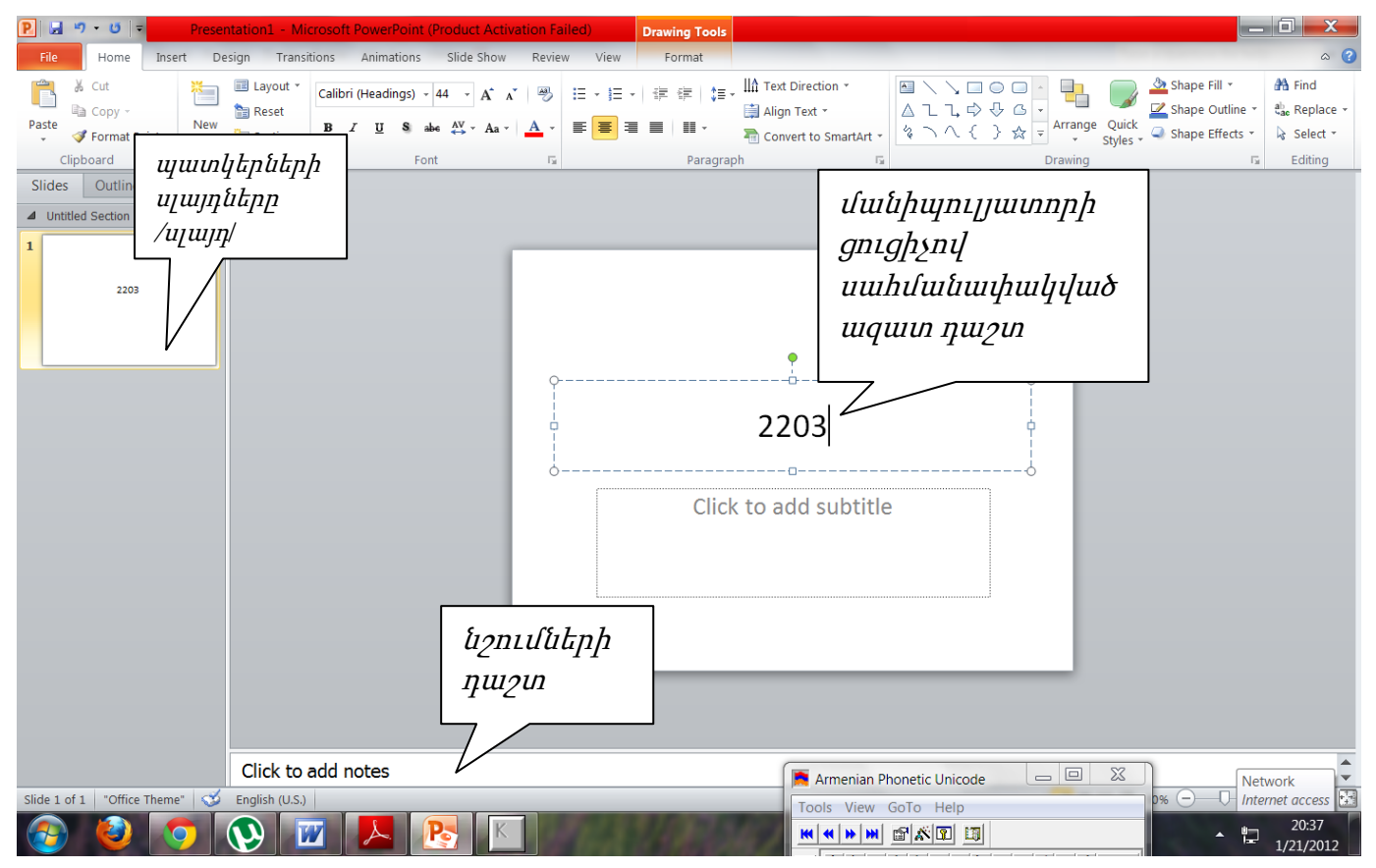

Հիմնական պատուհանի ներքևի մասում անհրաժեշտ նշումների դաշտն է /Click to add Notes/, իսկ պատուհանի ձախ մասում` *պատկերների սլայդները /սլայդ*/, որոնք ստեղծվել են աշխատանքային դաշտում:

## $\Omega$ uu 1.2  $\Theta$ anòhpūlīnh yuuhuuuuluunh (toolbars) luunquuelīnnul:

 Ներկայացումներ ծրագրի բացված պատուհանի Office Button նշանից դեպի աջ տեղադրվում է արագ մունք պատվիրող կոճակների վահանակը / Costomize Quick Access Toolbar/ , որը զգալիորեն հեշտացնում է օգտագործողի աշխատանքը: Ցուցադրված հորիզոնական վահանակում ակտիվ են վեց հրամանային կոճակներ` Save-հաստատել, Undo-մեկ քայլ ետ դարձ, Redo-առաջ, Open-բացել, New-նոր, Print Preview-նախնական դիտում տպելուց առաջ, որոնց իրական հերթականությունը երևում է ցուցակում  $\boxtimes$  նշանների դիմաց։

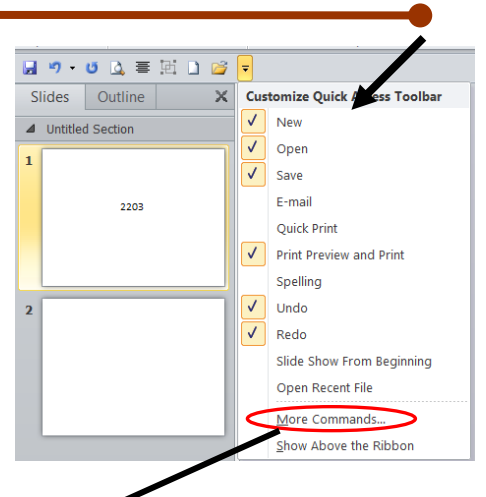

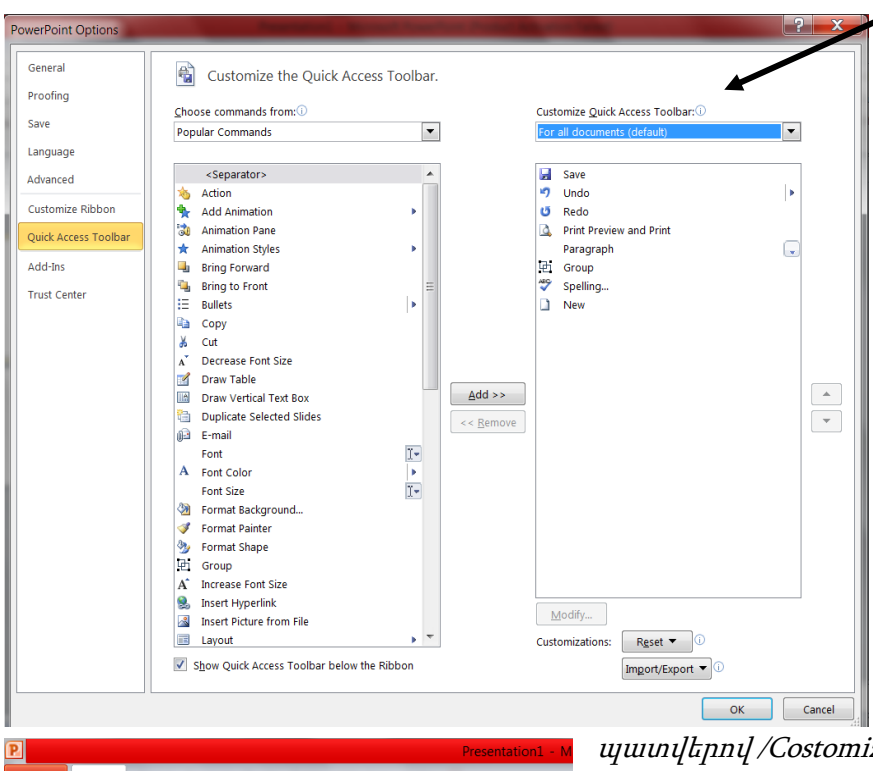

Լրացուցիչ հրամանային կոճակներ կարելի է ակտիվացնել վահանակում, եթե դնել դրոշակներ մկնիկի ձախ  $\ln$ ճակով *էլեկտրոնային փոստ- E*mail, արագ տպագրում-Quick Print, ուղղագրություն -Spelling, սլայդի ցուցադրում սկզբից -Slide Show From Beginning վանդակներում: Իսկ եթե սեղմել նույն ցուցակի շատ հրամաններ /More Commands/ հրամանային կոճակի վրա` կբացվի երկխոսական պատուհան, որի

Design **Slide Show** Home Insert Transitions Animations El Layout \* Print Preview and Print  $\chi$ Ô  $\sqrt{12}$   $\sqrt{A}$   $\sqrt{A}$ Spelling  $\mathbb{B}^n$ **Com** Reset Paste New  $\frac{1}{\sqrt{2}}$  Section of  $B$   $I$   $U$   $S$  abe  $A$ <sup>V</sup>  $\sim$  Aa  $\sim$  $\mathcal{A}$ Slider New Group Font  $\blacksquare \lhd \lhd \Delta \equiv \boxplus \; \square \; \boxdot$ Customize Quick Access Toolbar... Slides Outline  $\overline{\mathbf{x}}$ Show Quick Access Toolbar Above the Ribbon ▲ Untitled Section Customize the Ribbon..  $\mathbf{1}$ Minimize the Ribbor

պատվերով /Costomize/ ներդիրից կարելի է ցուցակում ավելացնել նոր հրամաններ:

Նույն հրամանների ցուցակի ցուցադրել ժապավենից ներքև /Show Bilow the Ribbon/ հրամանով կոճակային վահանակը տեղափոխվում է ժապավենից դեպի ներքև, իսկ ժապավենը

դարձնել նվազագույն չափի /Minimize the Ribbon/ հրամանով` թաքցվում է ժապավենը: Եթե կրկին սեղմել մկնիկի ձախ կոճակը նշված հրամանի վրա, ապա վահանակը և ժապավենը կվերադառնան նախկին դիրքին:

 $P$ աս 1.3 Ներկայացումների պատրաստման խմբագրով անշարժ ներկայացման unwgniu, qniuyhu nunnipjniu u áliwynniu, swihunh ni nhppwynnua nunnipjniu, humuunlianul:

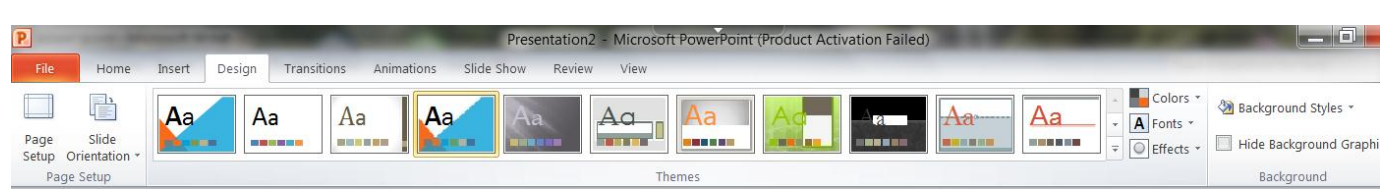

Էսքիզ /Design/ ժապավենը բաղկացած է երեք հատվածից`

 $\epsilon$ *bh տեղակայում /Page Setup*/ հրամանով բացված երկխոսական պատուհանի *սյայրների* չափագրում/Slide Sized for/ հատվածից կարելի է փոփոխել սլայդի լայնությունը /Width/ և  $p$ *undnnnam (Height/* դաշտերից: Համարակայել սյայդները` սկսած ընտրված համարից */Number* slides from/, իսկ *դիրքը /Orientation*/ հատվածից որոշել սլայդների, նշումների, համառոտագրությունների և եզրագծերի դիրքը`

գրքային /Portrait/ , թե ալբոմային /Landscape/, ապա սեղմել OK հաստատելով տեղակայումները:

 Սլայդի դիրքը /Slide Orientation/ հրամանը թույլ է տալիս առանց երկխոսական պատուհանի ընտրել սլայդի դիրքը` գրքային /Portrait/ կամ ալբոմային /Landscape/:

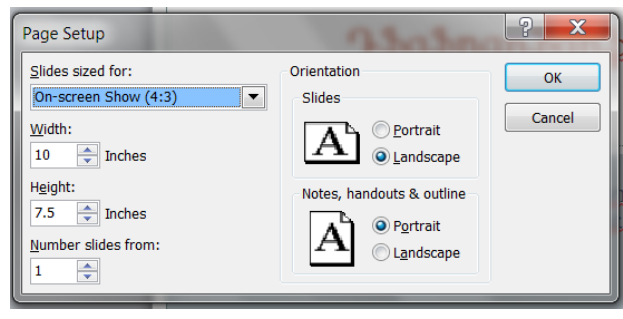

Այս ժապավենի ետին պլան/Background/ բաժինը բաղկացած է երեք

1. Ետին *պլանի ոձեր /Background Styles*/, որի բացած դաշտից

Նույն ժապավենի թեմաներ /Themes/ հատվածից կարելի է ընտրել ինչպես սյալդի ընդհանուր ձևավորման տարբերակը հետևյալ հրամանային կոճակներով` գրասենյակային /Office/,  $p$ աղաքացիական /Civic/ և այլն, այնպես էլ` նրանց առանձին գույները /Colors/, տառատեսակները /Fonts/, ազդեցությունները /Effects/ հրամանային կոճակներով:

հրամանային կոճակներից`

կարելի է ընտրել սլայդի ետին պլանի /ֆոն/ տարբերակը,

2. Թաքցնել ետին պլանի պատկերները /Hide Background Graphics/, որի միջոցով թաքցվում է ընտրված ետին

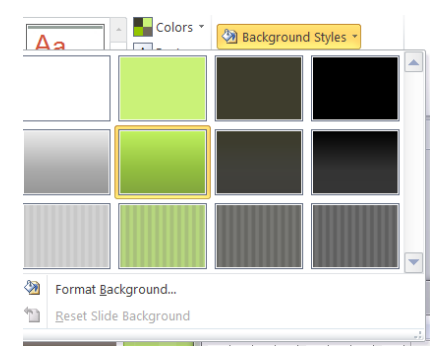

պլանի պատկերները,

3. Եթե սեղմել մկնիի ձախ կոճակը նույն հատվածի սլաքաձև հրամանային կոճակի վրա, ապա կբացվի երկխոսության պատուհան, որի միջոցով կարելի է կատարել լրացուցիչ ձևավորումներ:

Format Background Fill **Picture Correction** Solid fill Gradient fill **Picture Color** -<br>Picture or texture fil **Artistic Effects** -<br>Pattern fill Hide background graphics Fill Color  $\overline{\text{Color:}}$   $\overline{\textcircled{3}}$   $\rightarrow$ Transnarency:  $0%$   $\triangle$ Reset Background | Close | Apply to All

## $\Omega$ աս 1.4  $\eta$ ատրաստված ներկայացման պահպանում, պահպանման Ֆորմատի  $pi$ նտրություն։

 $\eta$ *uhել /Save/* հրամանը նոր ֆայլում կատարվող փոփոխությունները հաստատում է հիշասարքի վրա։ Նույնը կարելի է կատարել Office Button-Save հրամանաշարքով կամ արագ գործողությունների annծhpնեnh վահանակի /Costomize Quick Access Toolbar/ պահել /Save/ հրամանային կոմակի միջոցով: Բացված երկխոսության ապտուհանի *Ֆայլի անուն /File name*/ դաշտում աետք է գրել ձեր նախընտրած անունը, եթե առաջարկվածը չեք ընդունում, *պահել որպես տեսակ /Save as type*/ դաշտից ընտրել ֆայլի

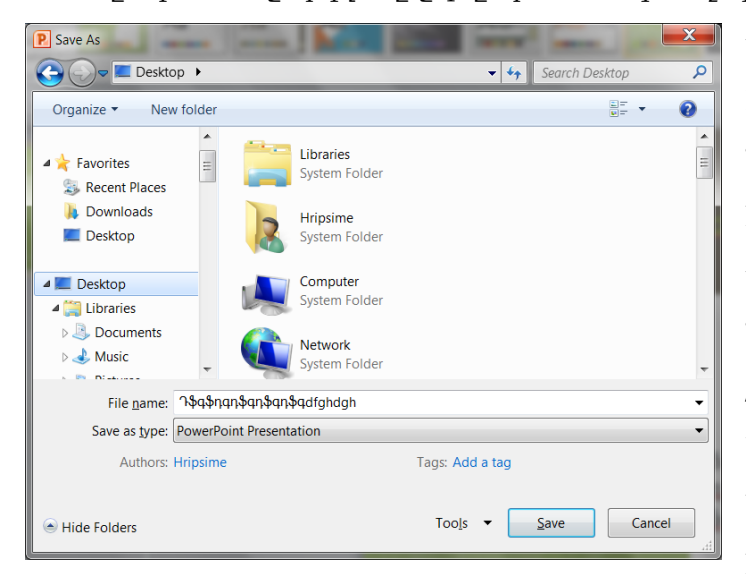

տեսակը: Նախընտրելի է PowerPoint 97-2003 Presentation տարբերակը, որը համատեղելի է նաև ներկայացումների նախկին տարբերակների համար: Անհրաժեշտ է նաև ընտրել ֆայլի պահպանման հիշասարքը և թղթապանակը, եթե նախապես առաջարկված փաստաթղթեր /Documents/ թղթապանակը չեք ընդունում: Կատարելով Ֆայլի ընտրություն պետք է սեղմել երկխոսության պատուհանի ներքևի Save հրամանային կոճակի վրա և ֆայլը կպահվի

ընտրված հիշասարքի թղթապանակում:

Պահել ինչպես /Save as/ հրամանը բացում է պատուհան, որտեղ ներկայացված են հետևյալ

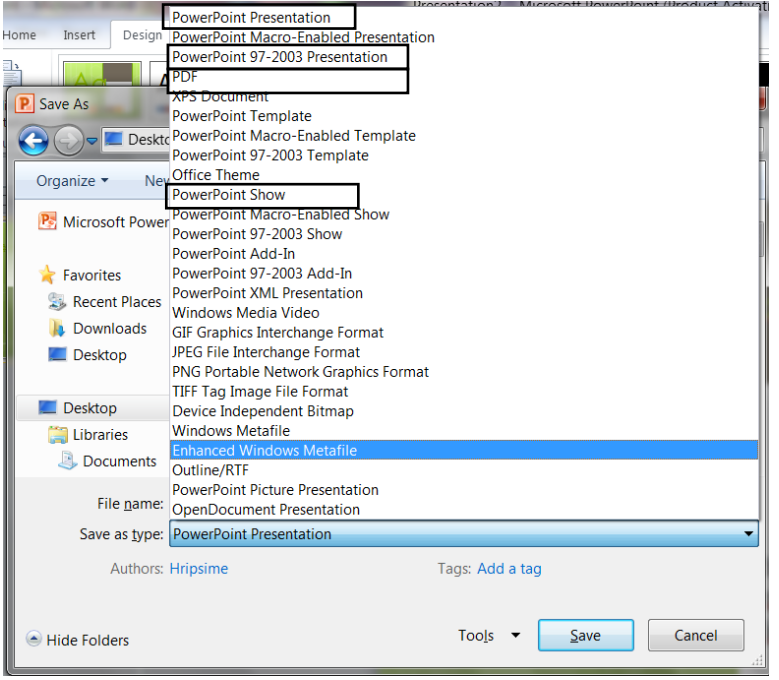

ենթահրամանները`

PowerPoint Presentation- բացում է այն թղթապանակը, որտեղ ֆայլը պահվում է նախապես գործարկված ծրագրի ֆորմատով: PowerPoint Show- միշտ բացվում է սլայդի ցուցադրման տեսքով:

 PowerPoint 97-2003- ֆայլը պահվում է որպես պատճե, որը միանգամայն համատեղելի է այս ծրագրի նախորդ տարբերակների հետ:

Adobe PDF- ֆայլը պահվում է ավելի փոքր ծավալի` PDF ձևաչափով:

#### U. COMBA U. Umayan undukta yang berasa dalam berasama dan berasa dari dan berasa dari dan berasal dan berasala hungup dini bundan yang berasa dalam kemudian di kemudian di dalam kemudian di kemudian di dalam kemudian di d

## *Unuoyunpuuup*

- Ներկայացումների պատրաստման խմբագրի պատուհանի բացում և  $1.1$ thulynul, yuunnihuuudhiph yuuhliph yhnyhnunipinia li humulumlignul:
	- 1. Ինչպես թողարկել MS PowerPoint ծրագիրը
	- 2. Նկարագրել MS PowerPoint-ի աշխատանքային դաշտը

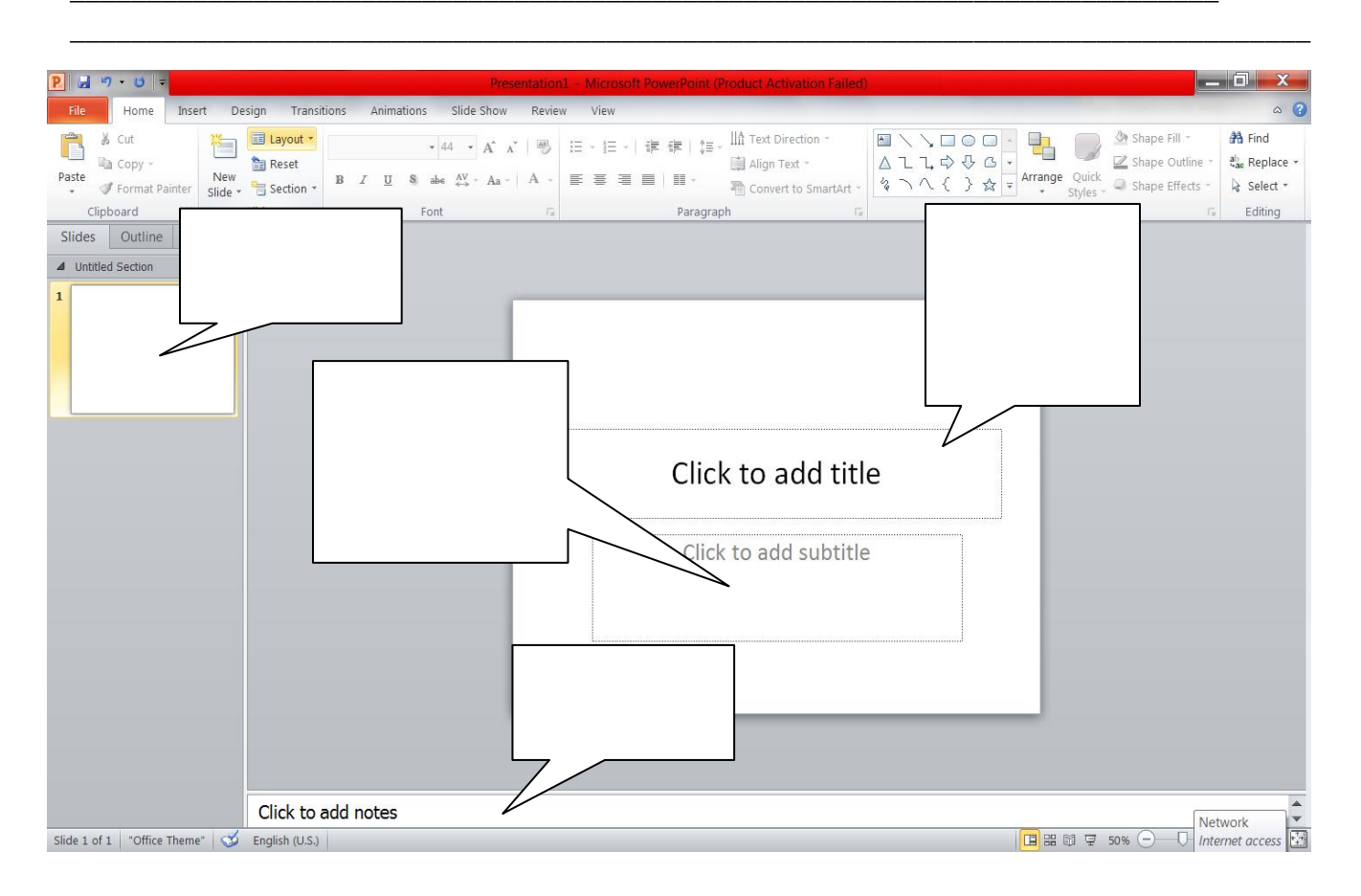

3. Ինչպես տեղադրել սլայդների վերնագրերը և ենթավերնագրերը

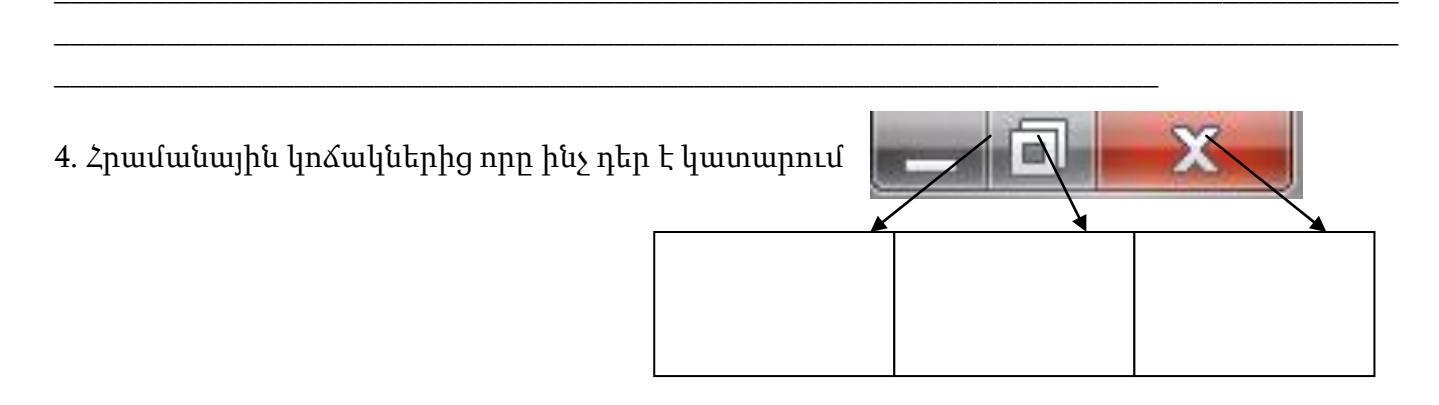

#### *<i><u>Anpohputiph Junhufuulfutiph (toolbars) Ijuinquiptipniul:</u>*  $1.2$

1. Upwq uniup wwwulhpnn ynawyuthph ywhwuwyp / Costomize Quick Access Toolbar/ Ին՞չ հրամաններ են և ին՞չ ֆունկցիա են կատարում։

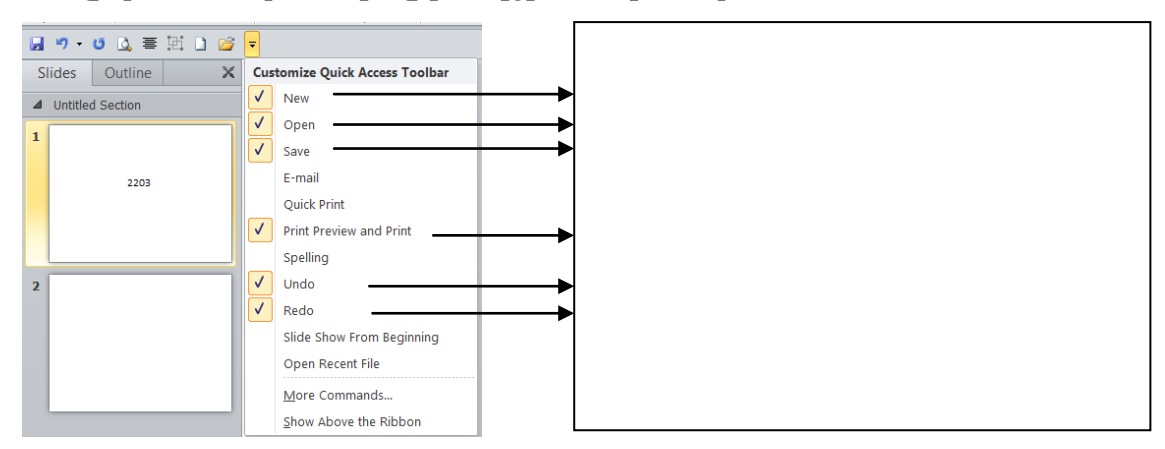

2. Ինչպես ակտիվացնել լրացուցիչ հրամանային կոձակները

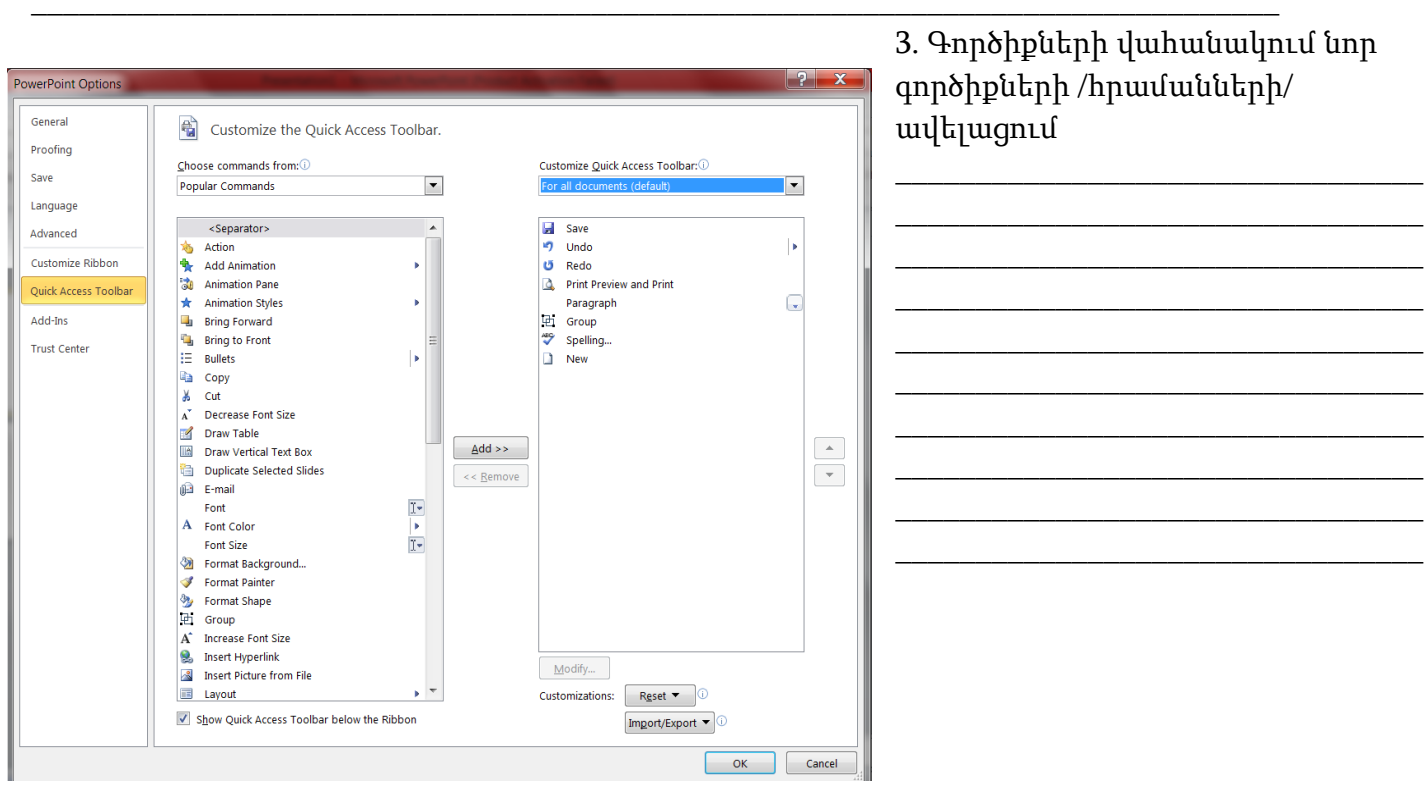

4. Հրամանները ինչ ֆունկցիաներ են կատարում

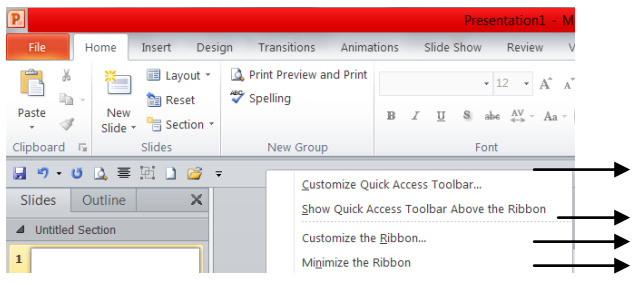

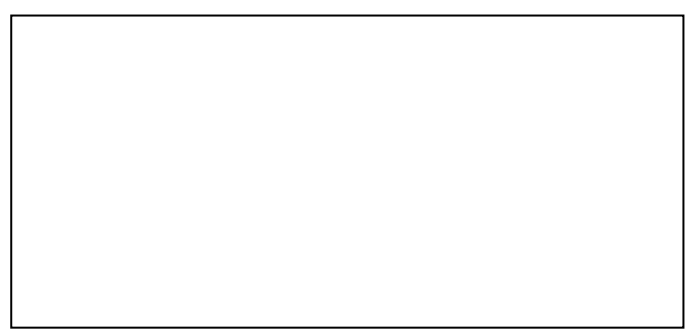

Ներկայացումների պատրաստման խմբագրով անշարժ ներկայազման  $1.3$ unungniu, qni unjhu numni pjniu li ali unjhniu, zurhunh ni nh ppu unjhu ընտրություն, hարմարեցում:

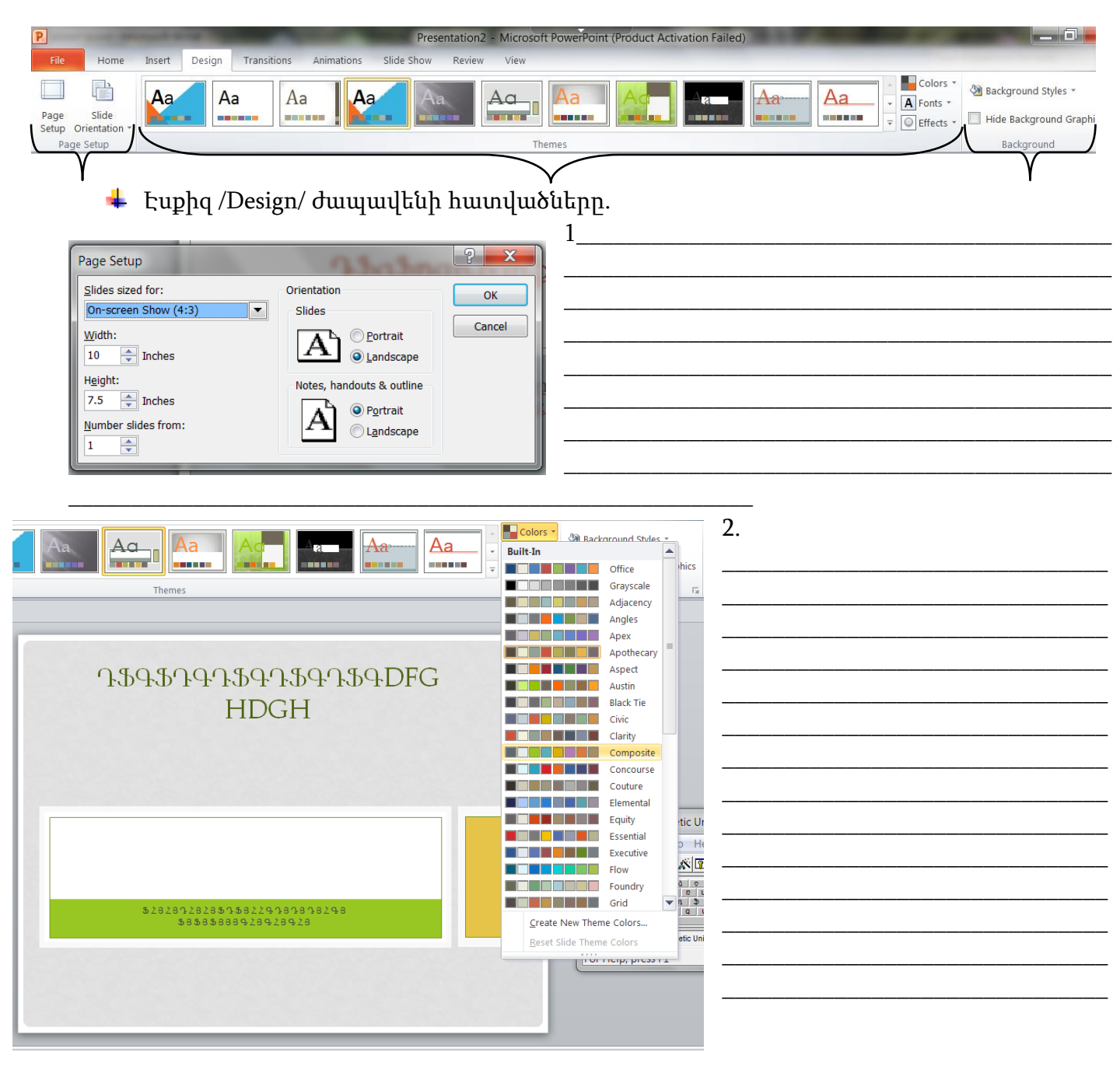

 $\boxed{ \Box \boxplus \boxplus \boxplus \boxplus \land \text{61\%} \bigcirc \longrightarrow \bigcirc }$ 

3. Էսքիզ /Design/ ժապավենի *ետին պյան/Background*/ բաժինը բաղկացած է երեք հրամանային կոձակներից

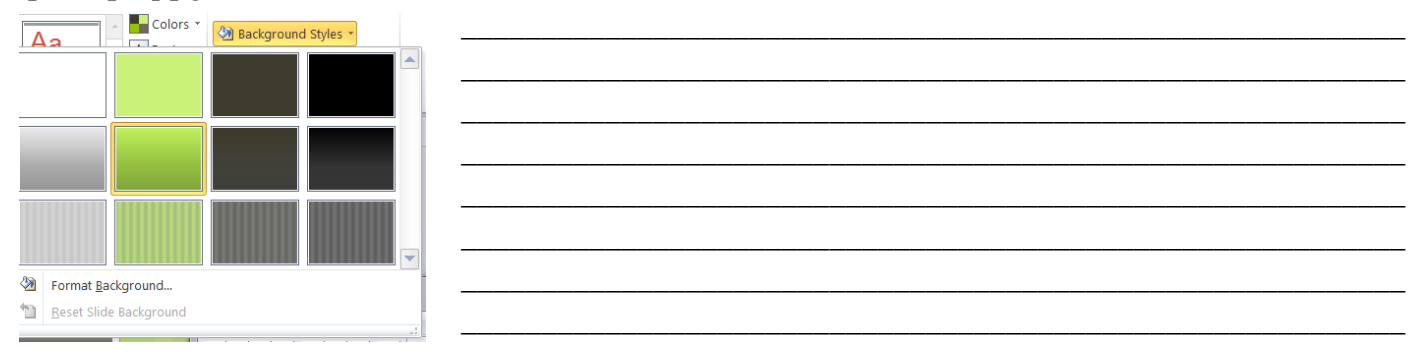

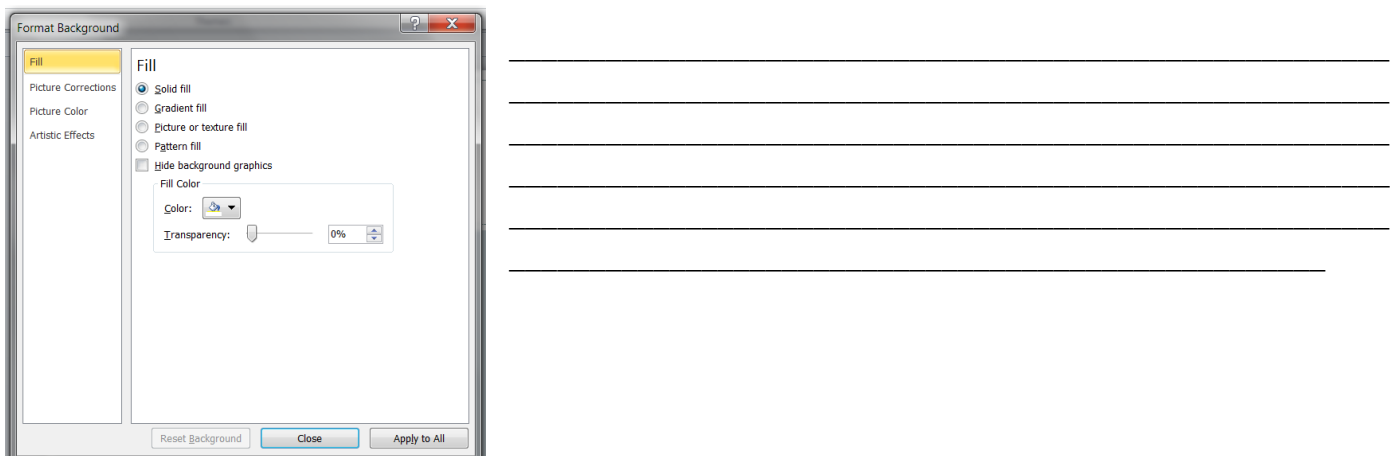

- $\frac{1}{2}$  Պատրաստել անշարժ ներկայացում հետևյալ կարգաբերումներով.
- Slide Orientation- Landscape
- $\ddot{W}$  Width-16.1 inche
- $\textcolor{red}{\textbf{+}}$  Height-11.1 inche
- Design-Themes-Angles
- 1.4 Tuun puundud aliplu juguud uuhu uuhu kuuhuu aluu pnpuun  $p$ î $u$ ın $p$ ını $p$ ını $\tilde{u}$ :

## Առաջադրանք

- $\frac{1}{2}$  Պատրաստել անշարժ ներկայացում հետևյալ կարգաբերումներով.
- $\overline{\text{+}}$  3-5 Slides
- **↓** *Slide Orientation- Portrait*
- $\frac{1}{2}$  Width-1.1 inche
- $\textcolor{red}{\pmb{+}}$  Height-15.1 inche
- Design-Themes-Angles, Apothecary or Austin
- $\frac{1}{2}$  Յուրաքանչյուր սլայդի թեմա ենթարկել փոփոխության Colors հրամանային կոՃակի կիրառությամբ
- Պահպանել PowerPoint Presentation ձևաչափով:

Արդյունք 2 Uūnկայացումննրում տնքստի ու առանձին սլայդնրի և ձևավորում և խմբագրում։ Դաս 2.1 և 2.2 Տեքստային բլոկների ձևավորում և խմբագրում` պատճենահանում, տեղափոխում, ջնջում:

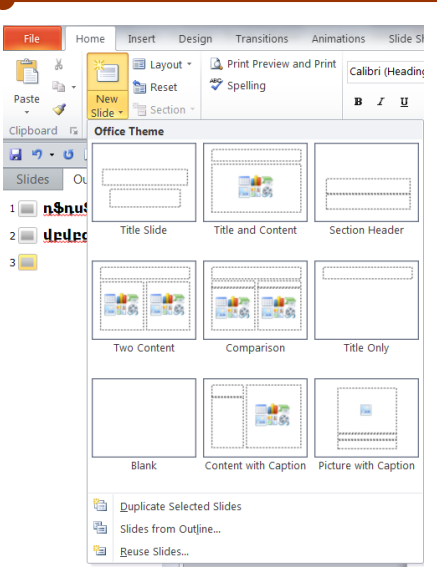

Ձևանմուշներ /սլայդներ/ ստեղծման նախնական տարբերակը կարելի է փոխել , եթե օգտագործել սկիզբ /Home/ ներդիրի նոր սլայդ /New Slide/ հրամանային կոճակը և բացված երկխոսության պատուհանից ընտրել առաջարկվող հետևյալ տարբերակներից անհրաժեշտը`

- Սլայդի վերնագիր և երթավերնագիր (Title Slide)
- Սլայդի վերնագիր և բովանդակություն(Title and Content)
- Բաժնի խորագիր(Section Header)
- Երկու բովանդակություն(Two Content)
- Համեմատություն(Comperison)
- Միայն վերնագիր(Title only)
- Դատարկ դաշտ(Blank)
- Բովանդակությունը վերադիրի հետ (Content with Caption)
- Նկարը վերադիրի հետ (Picture with Caption)

Փաստաթղթի պատուհանի ձախ մասում գտնվող տիրույթների վահանակի վրա արտապատկերվում

են բոլոր սլայդների Title տեքստերը և ցուցանակների տեքստերը:

- Տեքստը հեշտ է տեղափոխել մի սլայդից մյուսը:
- Կարելի է փոխել սլայդների հերթականությունը:
- Տեքստը կարելի է տեղադրել ստրուկտուրայի այլ մակարդակի վրա, այսինքն փոփոխել հիերերարխիկ մակարդակը :
- Տեքստի մակարդակի հետ աշխատելու համար օգտագործողին տրամադրվում է Outline հատուկ գործիքների վահանակը:

#### ՏԵՔՍՏԻ ՏԵՂԱՇԱՐԺԸ

Outline րֆղաֆղաֆղա<br>|<br>|| 1.ֆղաֆղաֆ

New

 $\blacksquare \; \mathfrak{H} \, \cdot \; \mathfrak{G} \; \boxtimes \; \mathfrak{M} \; \boxdot \; \boxed{\mathsf{O}}$ 

Paste

Slides

**E** Layout **Reset** 

Slide  $\sqrt{2}$  Section

1. Անցնել Normal ռեժիմին և տիրույթների վահանակի վրա ընտրել Outline View ներդրումը։

2. Կտտրացնել սլայդի նշանի վրա տեքստից ձախ (մկնիկի ցուցիչը ունի քառակողմ ուղղված սլայդների տեսք) և պահել սեղմակը սեղմված վիճակում: Ամբողջ սլայդը կնշվի:

3. Ընտրված մասը տեղափոխեք նոր դիրք: Տեղաշարժման ընթացքում հորիզոնական գիծը ցույց է տալիս , թե որտեղ կգտնվի օբյեկտը մկնիկի սեղմակը բաց թողնելուց հետո:

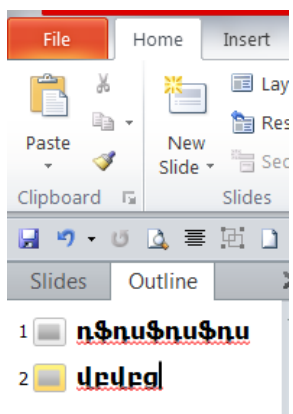

- Սլայդի տեղափոխման ժամանակ կտեղափոխվեն նաև օբյեկտները որոնք չեն երևում Outline View ռեժիմում :
- Հարկ է ուշադրություն դարձնել այն բանի վրա, որ որպեսզի սխալմամբ ամբողջ սլայդը չտեղափոխվի այլ սլայդի տեքստային դաշտը:

# Դաս 2.3 և 2.4 Սլայդի ձևավորում և խմբագրում, պատճենահանում, ջնջում

Uuánne quaquunnu buya aluudnnu ya huugu buyada te ta ka da badan buyan da kuquan duya kuqua te kuqua ֆորմատավորել առանձին սլայդներ։ Uլայդի վրա օբյեկտի ֆորմատավորումը փոփոխվում է սլայդի նմուշների մակնտով տրված ստանդարտը։

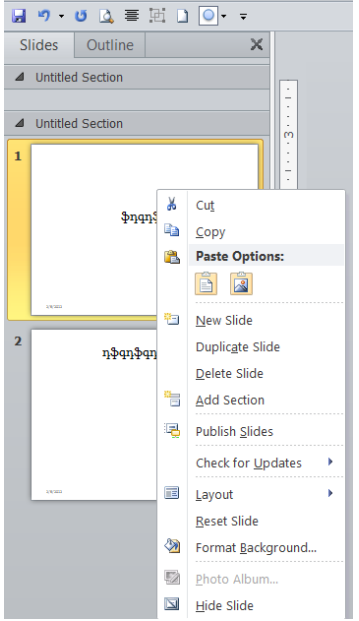

Ծրագրի ձախ մասում` Slides բաժնում, ձևանմուշի /սլայդի/ վրա մկնիկի աջ կոճակի սեղմումով, կերևա վայր ընկնող մենյու:

Մենյուի կարևոր և հաճախ կիրառելի կետերն են`

- Cut, Copy, Paste -կտրել, պատճենել, տեղադրել
- New Slide- Ստեղծել նոր սլայդ
- Duplicate Slide- Ստեղծել գոյություն ունեցով սլայդի կրկնօրինակը
- Delete Slide- Ջնջել, այս հրամանի օգնությամբ ջնջել ընտրված սլայդը
- Layout- Կառուցվածք , այս հրամանի օգնությամբ կարելի է փոխել նախապես գոյություն ունեցող սլայդիկառուցվածքը

Reset Slide-Վերատեղակայում , վերադառնում է սլայդում

կատարած փոփոխության / չափ, դիրք, ձևավորում…/ նախորդող վիճակին

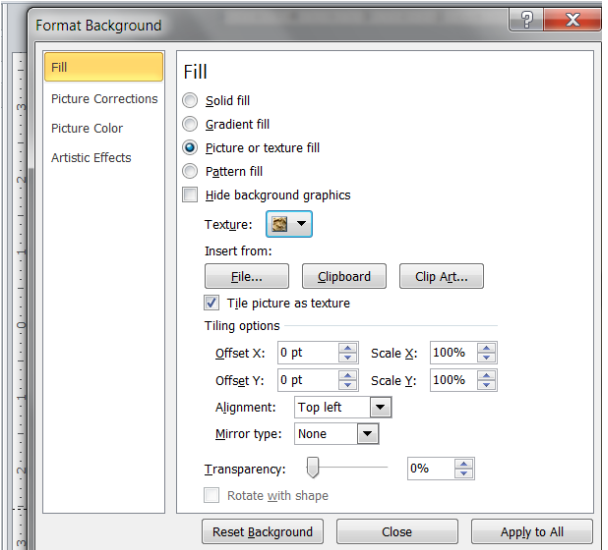

- Format Background -Այս հրամանի օգնությամբ կարելի է ընթացիկ սլայդին կիրառել ֆոնային երանգ:
- Hide Slide- Թաքցնել ընթացիկ սլայդը:

### Արդյունք 2: Ներկայացումներում տեքստի ու առանձին սլայդների և ձևավորում և խմբագրում **Unuounnuuup**

2.1 և 2.2 Տեքստային բյոկների ձևավորում և խմբագրում` պատձենահանում, untinuuhnhunul, olionul:

- 1. Ի՞նչ հրամանից օգտվելով կարելի է ստեղծել ձևանմուշի /սլայդի/ նախնական տիպը ։
- 2. Ինչպես տեղեշարժել սլայդները անվան է հասարական է համար համար համար առաջա

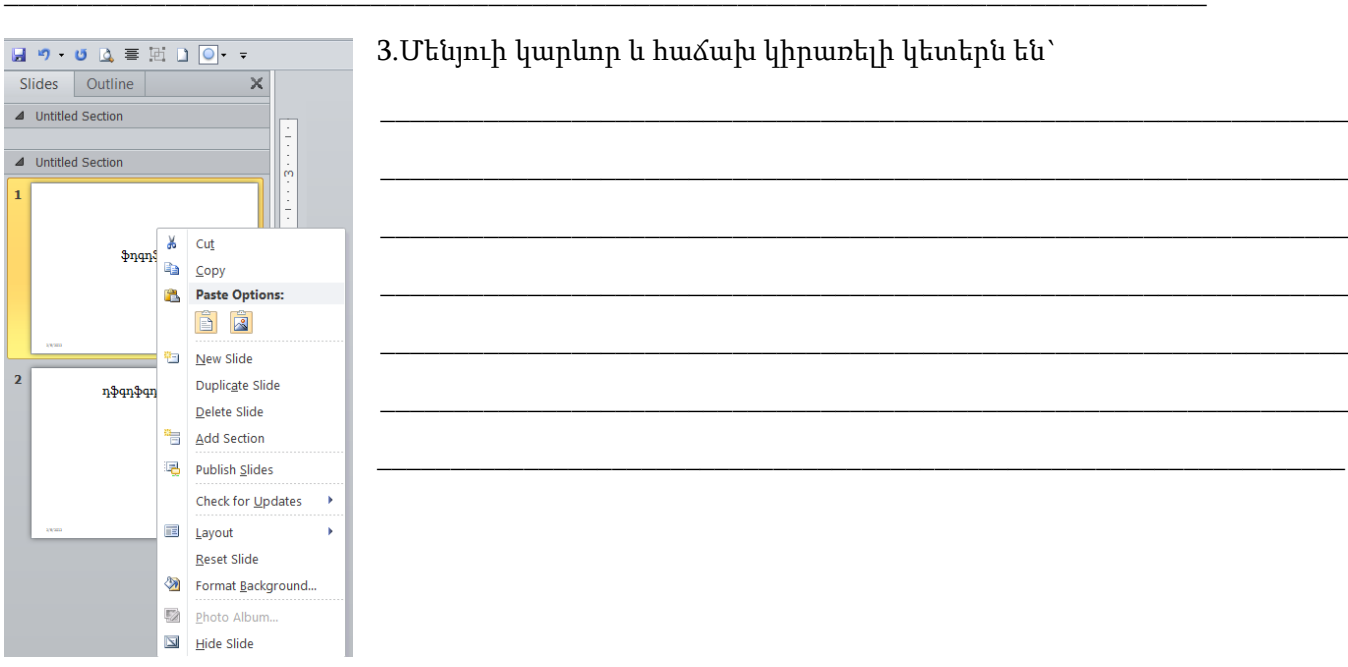

- $\frac{1}{2}$  Պատրաստել անշարժ ներկայացում հետևյալ կարգաբերումներով.
- $\frac{4}{5}$  4-5 Slides
- Slide Orientation-Landscape
- $\frac{1}{2}$  Width-17.1 inche
- $\text{Height-12.1}$  inche
- + Design-Themes-Angles, Apothecary or Austin
- $\frac{1}{2}$  Յուրաքանչյուր սլայդի թեմա ենթարկել փոփոխության Colors հրամանային կոմակի *uhnwnnupwufp*
- 4 Tunhumulut PowerPoint Presentation dlun under

# 2.3 և 2.4 Մլայդի ձևավորում և խմբագրում, պատձենահանում, ջնջում

1. Մլայդի ֆոնային երանգը փոփոխելու համար անհրաժեշտ է կիրառել հետևյալ հրամանը`

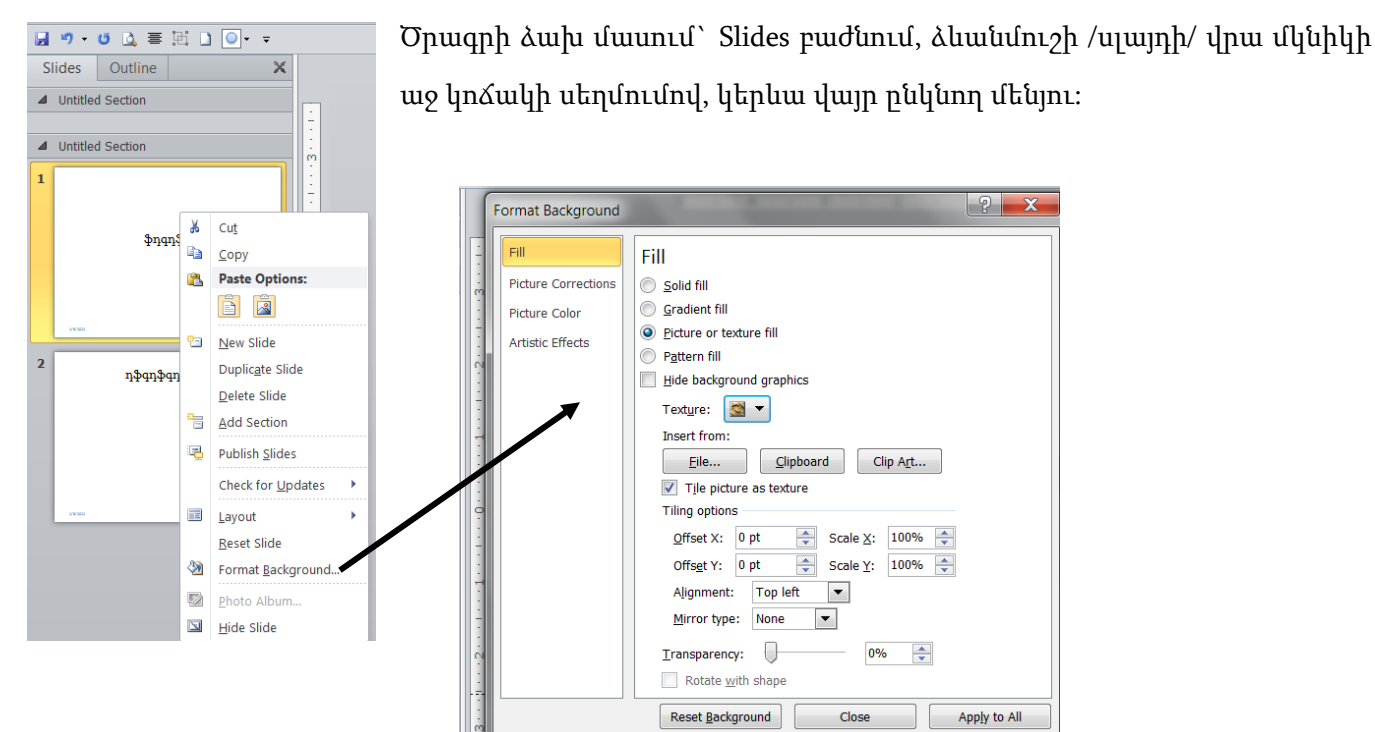

2. Ստեղծված անշարժ ներկայացման սլայդներին կիրառել ֆոնային տարբեր երանգներ` օգտվելով Format Background hpuufuuhq.

Կատարած աշխատանքի հերթականությունը նկարագրել.

## Արդյունք3 <u>Ննըկայացումննրում գրաֆիկական պատկնըննըի ննըմուծում և ձևավորում</u>

 $P$ աս 3.1 Ներկայացումներում ստեղծել գրաֆիկական պատկերներ` ուղիղ, սյաքներ,  $n$ innuigh $\delta$ ,  $n$ innuigh $\delta$   $\alpha$  iii) $\alpha$ :

Home ժապավենի նկարել Drawing բաժնից կարելի է`

- Ինքնաուրվապատկերներ /Autoshapes/ դաշտից սլայդում տեղադրել ընտրված ուրվապատկերը, որի համար պետք է սեղմել- թողնել մկնիկի ձախ կոճակը ընտրված ուրվապատկերի նշանի վրա:
- Դասավորում /Arrange/ հրամանային կոճակը բացում է երկխոսության պատուհան, որի ենթահրամանների օգնությամբ առանձնացված ուրվապատկերները կարելի է տեղափոխել առաջին պլան /Bring to Front/ , ետին պլան /Send to Back/, խմբավորել /Group/, հավասարեցնել /Align/, պտտել /Rotate/ և այլն:

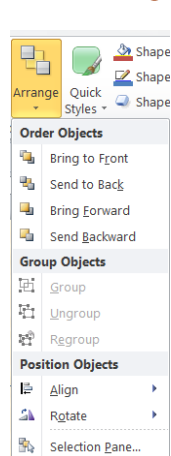

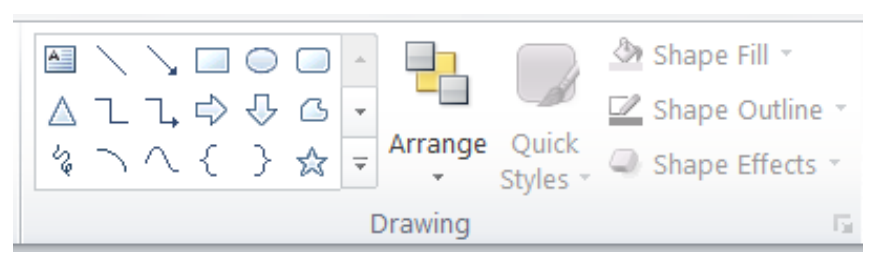

- Արագ ոճեր /Quick Styles/ հրամանը բացում է երկխոսության պատուհան, որտեղից կարելի է ընտրել պատկերի ձևավորման ոճը:
- Ուրվապատկերի լիցք /Shape Fill/ հրամանային կոճակը բացում է ներկապնակը, որտեղից կարելի է փոփոխել առանձնացված ուրվապատկերների գույնը:
- Ուրվապատկերի եզրագիծ /Shape Outline/ հրամանով կարելի է ընտրել ուրվապատկերի եզրագծերի ոճը:

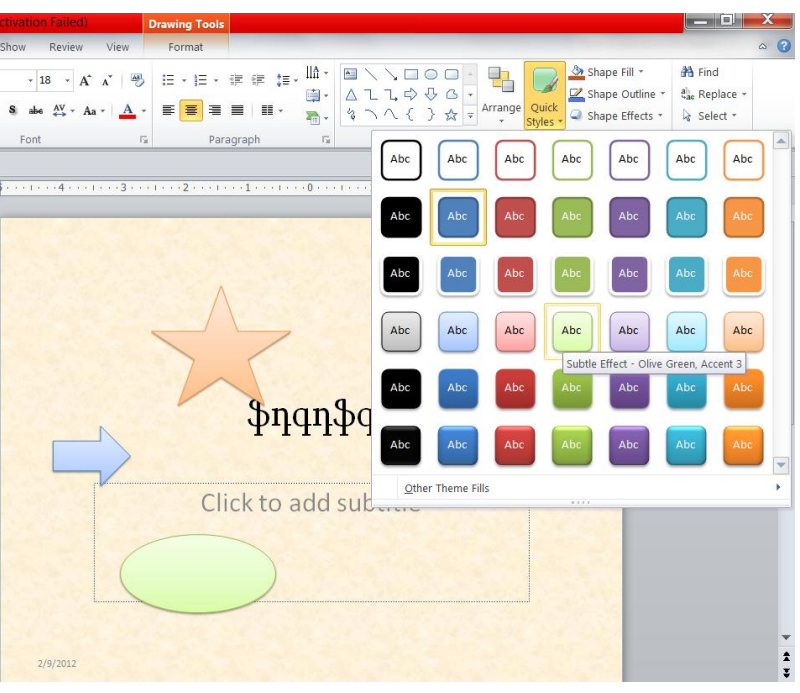

Ուրվապատկերի ազդեցություններ հրամանով կարելի է բացել պատուհան և ուրվապատկերի համար ընտրել ազդեցության տարբերակներից անհրաժեշտը:

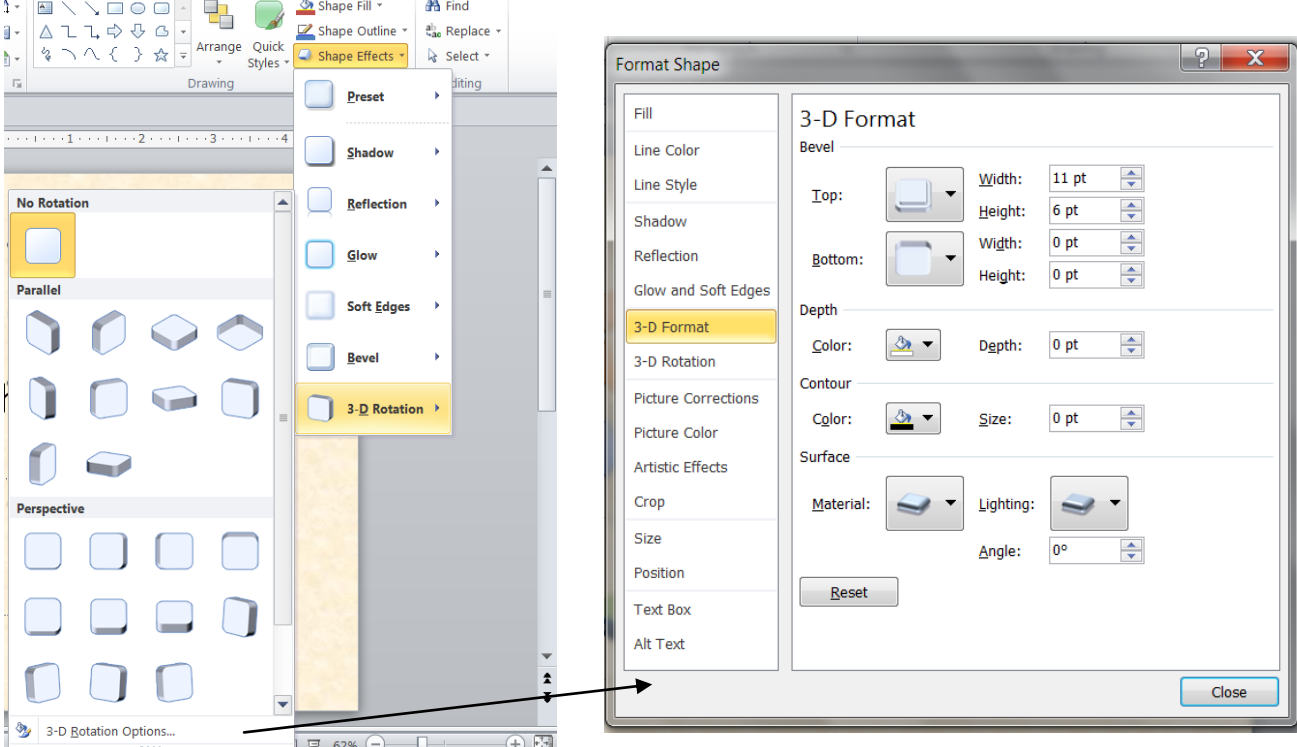

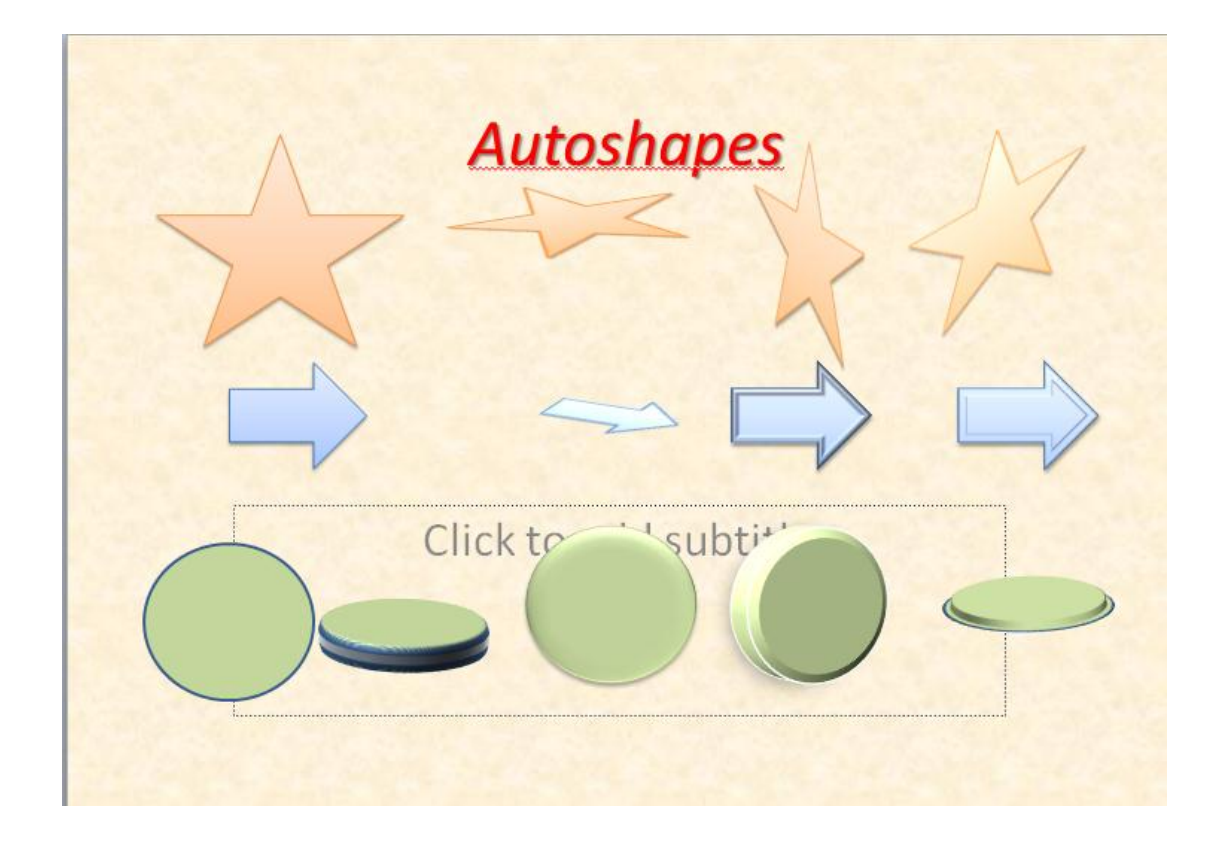

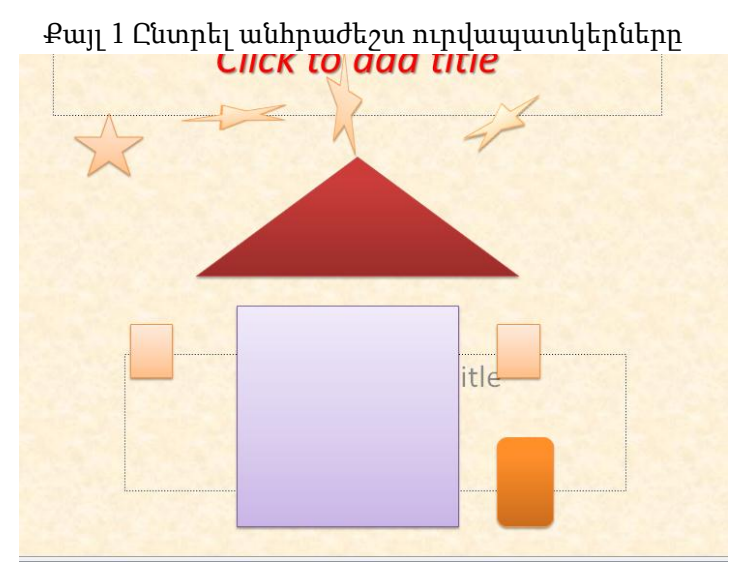

 Group Խմբավորել հրամանը գործարկելուց առաջ պետք է առանձնացնել առաջի ուրվապատկերը, ապա սեղմած պահելով նաև ստեղնաշարի [Ctrl] ստեղնը մկնիկի ձախ կոճակի սեղմումով հաջորդաբար առանձնացնել նաև խմբով ներառվող մյուս ուրվապատկերները:

Ungroup Բաժանել հրամանը

գերծարկվում է նախապես ակտիվացնելով խմբավորված ուրվապատկերները:

 $\triangleright$  Regroup Վերախմբավորում հրամանի միջոցով կարելի է կրկին խմբավորել այն ուրվապատկերները, որոնց բաժանել էինք նախորդ հրամանով:

 սեղմել մկնիկի աջ ստեղնը և ակտիվացնել Քայլ3 Ուվապատկերները ընտրելուց հետք, խմբավորել /Group/ հրամանը

Քայլ 2 Ընտրել բոլոր ուրվապատկերները խմբավորելու համար

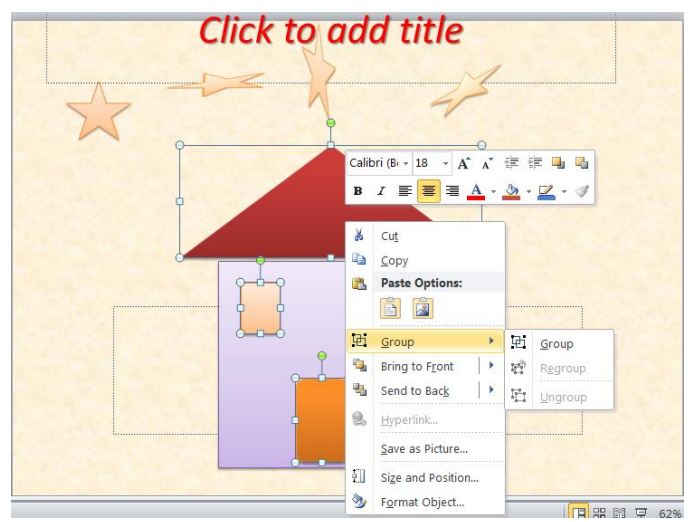

![](_page_17_Figure_9.jpeg)

#### Insert ժապավենի պատկերազարդում

![](_page_18_Picture_460.jpeg)

 Նկար (Picture)հրամանը բաում է նկարների թղթապանակը, որտեղ կրկնակի սեղմելով մկնիկի ձախ կոճակը նկարների նմուշ (Sample Picture )պիտակի վրա կարելի է բացել նկարների դաշտը, որտեղ ընտրելով նկարը և սեղմելով մկնիկի ձախ կոճակը նույն պատուհանի Insert հրամանային կոճակի վրա` նկարը կտեղադրվի սլայդի մեջ: Նույնը կկատարվի, եթե կրկնակի սեղմվի մկնիկի ձախ կոճակը ընտրված նկարի վրա:

![](_page_18_Figure_4.jpeg)

կարադարան (Clipart) հրամանը բացում է պատուհան, որտեղ թղթապանակների հավաքածուից կարելի է ընտրել անհրաժեշտ թղթապանակը, այնուհետև նկարը և տեղադրել սլայդի մեջ Copy-Paste հայտնի հրամանաշարքով:

- Ֆոտոալբոմ (Photo Album) հրամանը բացում է այն թղթապանակը, որտեղ կարելի է պահել ֆոտոնկարների հավաքածուն , իսկ անհրաժեշտության դեպքում այն տեղադրել սլայդում:
- Գեղարվեստ (SmartArt)հրամանը բացում է պատկերների պատուհան, որտեղից կարելի է աշխատանքային դաշտում կառուցել պատկերներ, ձևավորել դրանք նոր բացված *գեղարվեստի* գործիքներ ժապավենի հրամաններով:
- Դիագրամ (Chart) հրամանը բացում է պատուհան, որտեղից կարելի է ընտրել կառուցվող դիագրամի տարբերակը և սաղմել OK, որից հետո սլայդում կկառուցվի դիագրամը, իսկ առանձին թերթի վրա կտրվի կառուցված դիագրամի աղյուսակային նախնական տվյալները:

![](_page_19_Picture_498.jpeg)

 Տեքստի էջախորագրեր (Header & Footer) հրամանային կոճակը բացում է երկխոսության պատուհան, որտեղ կարելի է դնել դրոշակներ քառանկյուն վարդակներում, ապա մուտքագրել էջախորագրերը ակտիվ դաշտերում և փակել

պատուհանը սեղմելով մկնիկի ձախ կոճակը պատուհանի Apply to All /հաստատել բոլորը/ հրամանային կոճակի վրա: Նույն պատուհանից կարելի է նաև կատարել սլայդների համարակալում դրոշակ դնելով սլայդի համարակալում (Slide Number) վանդակում:

- Ձևավոր տեքստ Wordart հրամանը բացում է ձևավոր տեքստերի նմուշների հավաքածուն, որտեղից կարելի է ընտրել անհրաժեշտ նմուշը սեղմելով մկնիկի ձախ կոճակը, ապա բացված երկխոսության պատուհանում ջնջել առաջարկված նախնական տեքստը` ձեր տեքստը այստեղ (Your text here) դաշտից և այն փոխարինել նոր տեքստով, որից հետո ձևովոր տեքստը կկառուցվի ստանալով նկարի կարգավիճակ: Ձևավոր տեքստը կառուցելուց հետո կարելի է փոխել նրա չափերը, գույնը, պտտման անկյունը:
- *Ամսաթիվ և ժամ (Date and Time Apply*) հրամանային կոճակը բացում է մի երկխոսության պատուհան, որտեղից կարելի է դրոշակ դնել Date and Time վանդակում, ընտրել ամսաթվի և ժամի հարմար տարբերակը, սեղմել Apply /հաստատել/ հրամանային կոճակի վրա և այն կտեղադրվի սլայդում:
- *Սյայդի համար /Slide Number*/ հրամանային կոճակը բացում է երկխոսության պատուհան, որտեղից սլայդները համարակալվում են:
- Սիմվոլ /Symbol/ հրամանը բացում է սիմվոլների և տառատեսակների հավաքածուն, որտեղից կարելի է

ընտրել անհրաժեշտ սիմվոլը և սեղմելով մկնիկի ձախ կոճակը նրա վրա` այն տեղադրել տեքստի մեջ` նշորդի դիրքում:

 $\bullet$  *Opjեկտ /Object*/ հրամանը բացում է ծրագրային հավելվածների ցուցակը, որտեղ կարելի է ընտրել անհրաժեշտ ծրագիրը, նրա օգնությամբ ստեղծել նոր օբյեկտ և այն պահել սլայդի մեջ` մկնիկի ձախ կոճակը սեղմելով ազատ դաշտում:

![](_page_19_Picture_499.jpeg)

#### Արդյունք3 Uūnywgnuu un qnwhywywa www.bibniyahin alinundu u alwynnu Առաջադրանք

 $3.1$   $U$ նրկայացումննրում ստնղծնյ գրաֆիկական պատկնըննը` ուղիղ, սյաքննը,  $n$ innuigh $\delta$ ,  $q$ innuigh $\delta$   $l$  iuji $\tilde{u}$ :

Օգտվելոով Home ժապավենի նկարել Drawing բաժնից սլայդում տեղադրել ընտրված ուրվապատկերը, այնուհետև.

 Կիրառելով դասավորում /Arrange/ հրամանային կոճակը անձնացված ուրվապատկերները տեղափոխել առաջին պլան /Bring to Front/ , ետին պլան /Send to Back/, խմբավորել /Group/, հավասարեցնել /Align/, պտտել /Rotate/ և այլն:

![](_page_20_Figure_4.jpeg)

![](_page_20_Figure_5.jpeg)

- Արագ ոճեր /Quick Styles/ հրամանը կիրառելով ընտրել պատկերի ձևավորման ոճը:
- Ուրվապատկերի լիցք /Shape Fill/ հրամանային կոճակը օհտագործելով փոփոխել առանձնացված ուրվապատկերների գույնը:
- Ուրվապատկերի եզրագիծ /Shape Outline/ հրամանը օգտագործելով ընտրել ուրվապատկերի եզրագծերի ոճը:
- Օգտվելոով Home ժապավենի նկարել Drawing բաժնից սլայդում տեղադրել հետևյալ ուրվապատկերը`
- Կիրառելով Arrange, Quick Styles, Shape Fill, Shape Outline հրամանները ստանալ առաջադրված աշխատանքը:

![](_page_20_Picture_11.jpeg)

## 3.2 Հարթ պատկերները ստանալ տերածական պատկերներ

Ուրվապատկերի ազդեցություններ հրամանով կարելի է բացել պատուհան և ուրվապատկերի համար ընտրել ազդեցության տարբերակներից անհրաժեշտը:

- 1. Ընտրել ուրվապատկերը:
- 2. Ուրվապատկերին կիրառել Shape Effects հրամանը:
- 3. Ուրվապատկերի ազդեցությունը կարելի է ենթարկել փոփոխության հետևյալ երկխոսական պատուհանի միջոցով:

![](_page_21_Picture_95.jpeg)

![](_page_21_Picture_6.jpeg)

4. Կիրառելով համապատասխան ազդեցություններ /էֆեկտներ/ ստանալ առաջադրված օրինակը:

![](_page_21_Picture_8.jpeg)

## 3.3 Կառուցել բարդ պատկերներ և խմբավորել դրանք

**Քառակուսի** 

1. Ընտրել անհրաժեշտ ուրվապատկերները

- Group Խմբավորել հրամանը գործարկելուց առաջ պետք է առանձնացնել առաջի ուրվապատկերը, ապա սեղմած պահելով նաև ստեղնաշարի [Ctrl] ստեղնը մկնիկի ձախ կոճակի սեղմումով հաջորդաբար առանձնացնել նաև խմբով ներառվող մյուս ուրվապատկերները:
	- Ungroup Բաժանել հրամանը գերծարկվում է նախապես
- ակտիվացնելով խմբավորված ուրվապատկերները:  $\triangleright$  Regroup Վերախմբավորում հրամանի միջոցով կարելի է կրկին խմբավորել այն
- ուրվապատկերները, որոնց բաժանել էինք նախորդ հրամանով:

2 Ընտրել բոլոր ուրվապատկերները խմբավորելու համար  $\overline{a}$ 

սալսսլ սզսրգր աչ ստալսը ս<br>խմբավորել /Group/ հրամանը 3 Ուվապատկերները ընտրելուց հետք, սեղմել մկնիկի աջ ստեղնը և ակտիվացնել

![](_page_22_Picture_8.jpeg)

![](_page_22_Picture_9.jpeg)

# 3.4 Ներմուծել պատրաստի գրաֆիկական պատկերներ և խմբագրել դրանք

![](_page_23_Picture_39.jpeg)

Insert ժապավենի պատկերազարդում

Թվարկել հրամանները և նրանց նշանակությունը

 $\bullet$  Uquin(Picture)

![](_page_23_Picture_40.jpeg)

- $\bullet$
- 
- 

![](_page_23_Picture_41.jpeg)

• *Դիագրամ (Chart)* հրամանը

<u> 1980 - Johann Barbara, martin amerikan basa</u>

![](_page_24_Picture_4.jpeg)

## Արդյունք 4 Ներկայացումներում գրաֆիկական պատկերների և տեքստային բյոկների wuhuwghwjh /2wndwwwwwhbhuhh/ Uhnwmui:

 $P$ աս 4.1 և 4.2 Շարժում (անիմացիա) հաղորդել գրաֆիկական պատկերներին և undipuunuunhu pinyudinhu:

Շարժում –ժապավենը բաղկացած է երեք հատվածներից

Նախնական դիտում հատվածում գործում է մեկ` նույնանուն հրամանային կոճակ, որի

![](_page_25_Picture_4.jpeg)

օգնությամբ կարելի է ցուցադրել ստեղծած սլայդները /շարժական/ ազդեցություններով հանդերձ: Շարժում հատվածում գործում են հետևյալ հրամանային կոճակները`

 $\triangleright$  *Շարժում* (Animate) հրամանային կոճակը բացում է ցուցակ, որտեղից կարելի է ընտրել պատկերի հետ աշխատելու անհրաժեշտ տարբերակը` գունաթափում (Fade), մաքրում (Wipe), թռիչք(Fly in), որոնք սլայդում ստեղծում են որոշակի շարժական ազդեցություն: Այստեղ է գործում նաև ընտրովի շարժում(Custom Animation) հրամանը, որը բացում է նոր երկխոսության պատուհան` լրացուցիչ շարժումներ ընտրելու համար:

 Պատվերով շարժում (Custom Animation) հրամանը գործածում է նաև առանձին հրամանային կաճակի տեսքով:

 Ավելացնել ազդեցություններ (Add Effect) կոճակով կարելի է բացել ազդեցությունների ցուցակը իր ենթահրամաններով, որտեղից կարելի է ընտրել ազդեցության տարբերակը, որը կընդգրկվի նույն պատուհանի աշխատանքային դաշտի ցուցակի հերթական համարում:

 $\mathbf{\hat{B}}$   $\mathbf{\hat{A}}$   $\mathbf{\hat{B}}$   $\mathbf{\hat{C}}$   $\mathbf{\hat{A}}$   $\mathbf{\hat{B}}$   $\mathbf{\hat{B}}$   $\mathbf{\hat{C}}$   $\mathbf{\hat{C}}$   $\mathbf{\hat{B}}$   $\mathbf{\hat{C}}$   $\mathbf{\hat{B}}$   $\mathbf{\hat{C}}$   $\mathbf{\hat{B}}$   $\mathbf{\hat{C}}$   $\mathbf{\hat{C}}$   $\mathbf{\hat{C}}$   $\mathbf{\hat{B}}$   $\mathbf{\hat{C}}$   $\mathbf{\hat{C}}$  արագություն, պարամետրերի տարբերակները:

 $\mathbf{\hat{y}}$  *Uuppb<sub>l</sub>*(Remove) հրամանային կոճակը նախատեսված է առանձնացված ազդեցությունը վերացնելու համար:

![](_page_26_Figure_1.jpeg)

 $\Leftrightarrow$  *գործարկել (Play)* հրամանային կոձակով կարելի է ցուցադրել սլայդի անբողջական ազդեցությունների շարանը:

## $P$ աս 4.3 և 4.4  $U$  $I$ այդների փոփոխման անիմացիան և դրա կարգաբերումը: Uūnկայացումննրում տնղադրնյ ձայն և տնսանյութ:

Ազդեցությունների հերթականությունը կարելի է փոփոխել կարգի փոփոխում հրամանային կոճակի միջոցով:

 $U_l$ այդի ցուցադրում հրամանային կոճակով պատկերները իրենց ազդեցություններով կարելի է ցուցադրել առանձին –առանձին լրիվ էկրանի ռեժիմում:

Այս ժապավենի անցումներ սլայդերի միջև հատվածից կարելի է կիրառել բազմաթիվ այլ

ազդեցություններ, ներառյալ ձայնային անցումը, օգտագործելով այդ հատվածի հրամանային կոճակները:

Սլայդում կարելի է տեղադրել հետևյալ բաղադրիչները`

![](_page_26_Picture_9.jpeg)

![](_page_26_Picture_10.jpeg)

![](_page_26_Picture_11.jpeg)

Տեղադրել գրաֆիկական գեղանկար /Insert Smart Art Graphic/

![](_page_26_Picture_13.jpeg)

Տեղադրել տեսապատկեր /Insert Clip art/

![](_page_26_Picture_15.jpeg)

Տեղադրել դիագրամ /Insert Chart/

![](_page_26_Picture_17.jpeg)

Տեղադրել նկար ֆայլից /Insert Picture from file/

![](_page_26_Picture_19.jpeg)

Տեղադրել տեսահոլովակ /Insert Media Clip /

![](_page_27_Picture_132.jpeg)

# ՍԼԱՅԴԻ ՑՈՒՑԱԴՐՄԱՆ ՆԵՐԴԻՐ- ԺԱՊԱՎԵՆԸ

Սլայդի ցուցադրման ժապավենը բաղկացած է երեք հատվածներից:  $U_l$ այդի ցուցադրման մեկնարկ կարելի է օգտագործել հետևյալ հրամանները`

![](_page_27_Picture_3.jpeg)

- $\triangleright$  *Մեկնարկել սկզբից (From Beginning*), հրամանային կոճակի գործարկման դեպքում ցուցադրումը սկսվում է սկզբնական սլայդից և յուրաքանչյուր ազդեցություն երևում է մկնիկի ձախ կաճակի սեղմումից կամ ստեղնաշարից Enter ստեղնի սեղմումից հետո:
- Մեկնարկել ընթացիկ սլայդից /From Current Slide/ ցուցադրանքը սկսվում է ընթացիկ սլայդից, որը բացված է աշխատանքային դաշտում, կատարելով նույն գործողությունը ինչպես առաջին կետում:
- Սլայդի ընտրովի ցուցադրում /Custom Slide Show / հրամանի գործարկումից հետո բացվում է

 $\boxed{?}$  x **Custom Shows** Custom shows: New. Edit. Remove Copy  $C$ lose  $Shov$ 

երկխոսության պատուհան , որի Custom Show դաշտում կարելի է տեղադրել համապատասխան դիրքի հրամանը` սեղմելով բացված պատուհանի նոր /New/ հրամանային կոճակի վրա:

Դրանից հետո կբացվի նոր երկխոսության պատուհան, որտեղ պետք է սլայդի ներկայացումում դաշտից ընտրել անհրաժեշտ սլայդի հրամանը, ապա սեղմել Add /ավելացնել/ հրամանային կոճակի վրա, որից հետո նրա համարը կհայտնվի նախնական ցուցադրման դաշտում:

![](_page_28_Picture_106.jpeg)

Եթե սեղմել OK, ապա այն կհաստատվի Custom Show դաշտում: Հաջորդ անգամ , եթե բացել երկխոսության պատուհանը և սեղմել ցուցոդրել հրամանային կոճակի վրա, ապա կցուցադրվի ընտրված սլայդը:

Ընտրությունը կարելի է փոփոխել

այդ երկխոսության պատուհանի խմբագրել Edit, իսկ ջնջում ` մաքրել Remove հրամաններով: Ժապավենի տեղակայում /Setup/ հատվածում գործում են հետևյալ հրամանային կոճակները`

- Սլայդի ցուցադրման տեղակայում /Set UP Slide Show/ հրամանային կոճակը բացում է երկխոսության պատուհան, որտեղից կարելի էկատարել սլայդի ցուցադրման համար լրացուցիչ տեղակայումներ:
- Թաքցնել սլայդը (Hide Slide) հրամանի գործարկման դեպքում տվյալ սլայդը ներկայացման լրիվ էկրան ռեժիմում չի ցուցադրվում:
- Ձայնագրել բովանդակութկունը /Record Narration/ հրամանային կոճակը նախատեսված է սլայդի ցուցադրման ընթացքում պատմել նյութի բովանդակությունը միկրոֆոնի օգնությամբ:

Ժամանակի չափում /Rehease Timing/ հրամանային կոճակը միացնում է վայրկյանաչափը, որով որոշվում է սլայդի փորձնական ցուցադրման ժամանակահատվածը:

![](_page_28_Picture_107.jpeg)

#### Արդյունք4 Candnul (adhuagha) hanpnha qnashyayan apanyaha ay kan kanan ha endidinha:

 $4.1$  և  $4.2$  Շարժում (անիմացիա) հաղորդել գրաֆիկական պատկերներին և undipuunuunhu pinyudiphu: Առաջադրանք

Շարժում –ժապավենը բաղկացած է երեք հատվածներից

 Նախնական դիտում հատվածում գործում է մեկ` նույնանուն հրամանային կոճակ, որի օգնությամբ կարելի է ցուցադրել ստեղծած սլայդները /շարժական/ ազդեցություններով հանդերձ: Շարժում հատվածում գործում են հետևյալ հրամանային կոճակները`

![](_page_29_Picture_4.jpeg)

 $\triangleright$  *Cundnul* (Animate) հրամանային կոճակը բացում է ցուցակ, որտեղից կարելի է ընտրել պատկերի hետ աշխատելու անհրաժեշտ տարբերակը։ Այստեղ է գործում նաև *ընտրովի շարժում(Custom* Animation) հրամանը, որը բացում է նոր երկխոսության պատուհան` լրացուցիչ շարժումներ ընտրելու համար:

 $\mathbf{\hat{B}}$  *Ավելացնել ազդեցություններ (Add Effect)* կոճակով կարելի է բացել ազդեցությունների ցուցակը իր ենթահրամաններով, որտեղից կարելի է ընտրել ազդեցության տարբերակը, որը կընդգրկվի նույն պատուհանի աշխատանքային դաշտի ցուցակի հերթական համարում:

- 1. Տրված գրաֆիկական պատկերներին կիրառել շարժում.
- 2.  $U_2$ խատանքը պահպանել \*.ppt ֆորմատով:

![](_page_29_Picture_9.jpeg)

## $4.3$  և  $4.4$  Սյայդների փոփոխման անիմացիան և դրա կարգաբերումը: Uūnywymuʿūhūnnu mūnwnnuī àwū lı inlīnwūng:

 $\mathbf{\hat{y}}$  *Ավելացնել ազդեցություններ (Add Effect)* կոճակով կարելի է բացել ազդեցությունների ցուցակը իր ենթահրամաններով, որտեղից կարելի է ընտրել ազդեցության տարբերակը, որը կընդգրկվի նույն պատուհանի աշխատանքային դաշտի

ցուցակի հերթական համարում:

 Ձևափոխել պտտումը (Modify Spin) դաշտից կարելի է օգտագործել մեկնարկ/Start/, քանակ /Amount/, արագություն/Speed/ պարամետրերի տարբերակները:

 Մաքրել(Remove) հրամանային կոճակը նախատեսված է առանձնացված ազդեցությունը վերացնելու համար:

 գործարկել (Play) հրամանային կոճակով կարելի է ցուցադրել սլայդի անբողջական ազդեցությունների շարանը:

Ազդեցությունների հերթականությունը կարելի է փոփոխել *կարգի փոփոխում* /Re-Order/ հրամանային կոճակի միջոցով: Սլայդի ցուցադրում /Slide Show/ հրամանային կոճակով պատկերները իրենց ազդեցություններով կարելի է ցուցադրել առանձին –առանձին լրիվ էկրանի ռեժիմում:

Այս ժապավենի անցումներ սլայդերի միջև /Transition to This Slide/ հատվածից կարելի է կիրառել բազմաթիվ այլ

gpurpplyurlyurk upurplytophty 2 b Pie 3 s att cloud a a on clic  $\overline{\phantom{0}}$ ÷  $\frac{1}{2}$  Fast)  $\frac{1}{2}$ ggers =  $R$ notes OK Can Slide Show - Move Earlier  $00.00$  $\Rightarrow$  w Move Later  $\blacktriangleright$  Play 1 / Title 1: - ñ<sup>3</sup>ýCL.. gourshlundend ununpletipation 2 Pie 3 3 \* Isosceles Tria... 4 Plowchart: Dat. 5 Smiley Face 7 ect Timing Text /  $\frac{1}{2}$ Can  $\text{mds} \star \left| \cdot \right| \left| \cdot \right|$  2  $\left| \cdot \right|$  $\frac{1}{2}$ notes  $\overline{P}$ 

ազդեցություններ, ներաոյալ *ձայնային անցումը /* Transition Sound/, օգտագործելով այդ հատվածի հրամանային կոճակները:

- 1. Տրված գրաֆիկական պատկերներին կիրառել շարժում, ավելացնել էֆեկտներ, էֆեկտները փոփոխության ենթարկել /մաքրել, ձևափոխել/, տեղադրել ձայն,տեսանյութ:
- 2. Սլայդը ցուցադրել լրիվ էկրանի ռեժիմում:
- 3. Աշխատանքը պահպանել \*.ppt ֆորմատով:
- 4. Աշխատանքը պահպանել Power Point Show ֆորմատով:

## ԱՐԴՅՈՒՆՔ 5 Ներկայացումներ տպում:

Դաս 5.1 Ներկայացումների տպման համար կատարել նախապատրաստական ur/www.wabuth: Launghi wwhih intimuly intimediate in the internet contained in the internet contained in the i

 Ներկայացումը տպագրելուց առաջ նպատակահարմար է կատարել տեքստի նախնական դիտում (Print Preview):

Դիտելով և համոզվելով, որ ամեն ինչ կարգին է, կարելի է փակել պատուհանը` սեղմելով նոր բացված ժապավենի Close Print Preview հրամանային կոճակի վրա մկնիկի ձախ կոճակի և վերադառնալ սկզբնական դիրքին:

![](_page_31_Picture_4.jpeg)

Եթե կա անհրաժեշտություն փոփոխել ներկայացման որոշակի պարամետրեր, ապա պետք է սեղմել նույն պատուհանի *էջի* տեղակայում բաժնի տպել ինչպես դաշտի սլայդներ եռանկյունաձև հրամանային կոճակի վրա և բացված ցուցակից ընտրել տարբերակը: Անհրաժեշտության դեպքում կարելի է կատարել նաև այլ տեղակայումներ: Դրանից հետո պետք է վերադառնալ հրամանաշարքին և բացված ցուցակում սեղմել արագ տպագրում ենթահրամանի վրա, եթե ցանկանում եք տպագրել ամբողջ ներկայացումը: Իսկ եթե տպագրվելու է ներկայացման որևէ մաս, ապա պետք է գործարկել տպագրել հրամանը և բացված երկխոսության նոր պատուհանում կատարել տեղակայումներ:

Էջերի շարք բաժնից դրոշակը դնել`

- Բոլորը(All) վանդակում, եթե պտագրվելու է ամբողջ ներկայացումը
- Ընտրովի դիտարկում Custom Show) վանդակում, եթե տպագրվելու են ընտրովի սլայդներ
- Սլայդներ (Sliders) վանդակում, եթե տպագրվելու են առանձին սլայդներ
- Ընթացիկ սլայդը (Current Slide) վանդակում, եթե տպագրվելու է տվյալ պահին ակտիվ սլայդը
- Առանձնացված (Selection) վանդակում , եթե տպագրվելու են ներկայացման առանձնացված բաղադրիչը:

Նույն պատուհանի *պատձեններ(Copies)* դաշտից կարելի է ընտրել տպագրվող սլայդի պատճեների քանակը (Number of

![](_page_31_Picture_208.jpeg)

copies), իսկ հերթականության դաշտում դնելով դրոշակ ,կարելի է փոխել պատճեների տպագրման հերթականությունը:

Ավարտելով նաև, լրացուցիչ պարամետրերի ընտրությունը պետք է սեղմել OK, որից հետո տպագրման գործընթացը տեղի կունենա ավտոմատ կերպով:

## $\Omega$ աս 5.2 Ընտրել տաելու տիպը՝ գունավոր կամ սև / սպիտակ

Աշխատանքի ընթացքում կարելի է ցուցադրել սլայդների փոքրացված պատկերները: Մատչելի է նաև սև

- սպիտակ ռեժիմը, որում պարզ երևում է, թե ինչպիսին կլինի սլայդը տպման դեպքում:

![](_page_32_Figure_5.jpeg)

Սլայդների դիտարկման ռեժիմում յուրաքանչյուրի համար կարելի է կատարել ցայտունության անհատական փոփոխություն:

- 1. Անցնել սլայդի ռեժիմ:
- 2. Ընտրել View/Black and White Mode հրամանը: էկրանին կհայտնվի մոխրագույնի երագների վահանակը:
- 3. Ստուգել արդյունքը
- 4. Մկնիկի ձախ սեղմակով կտտացնել այն օբյեկտի վրա, որի ցայտունությունն անհրաժեշտ է փոփոխել:
- 5. Մոխրագույնի երագների վահանակից ընտրել որևէ մոխրագույն երանգ:
- 6. Գունավոր պատկերի վրա կատարված փոփոխությունները ազդեցություն չեն ունենա:

## Puu 5.3 lı 5.4 Lunnlī yuylini nnulin /janul, yhohu, nidlīn li yuju. Suulnn toh  $\overline{u}$ โนนนน์โน้า $h$ กาอานานิ นนาทาดทานโท

 $S$ պվող էջի տեսանել իության ստուգումը իրականացվում է Print-print Preview հրամանի օգնությամբ: Ներկայացումը տպելուց առաջ, ակտիվացնելով *տպիչի* հատկություններ /Printer Properties/ հրամանը կարելի է ընտրել ներկայացումը տպելու որակը այնն է` թույլ, միջին կամ ուժեղ: Տպման որակից բացի կարելի է տեղակայիլ մի շարք այլ հատկություններ, օրինակ` ընտրել

![](_page_32_Picture_257.jpeg)

rt Design

 $\blacksquare$ 

Print

**Printer** 

**Settings** 

g

Transitions

Print

Canon MP250 series Printer Offline: 2 documents waiting

**Print All Slides** 

**Full Page Slides** 

Collated eich

Color

Color Grayscale

Print 1 slide per page Print One Sided

 $1,2,3$   $1,2,3$   $1,2,3$ 

Pure Black and White

Only print on one side of the page

Print entire presentation

Copies: 1

Animations Slide Show

 $\frac{1}{\sqrt{2}}$ 

**Printer Properties** 

**G** 

 $\ddot{\phantom{1}}$ 

÷

թղթի որակը , թղթի չափսը, թուղթը դարձնել ալբոմային կամ գրքային և այլն:

## Արդյունք5 Ներկայացումների տպում

#### Առաջադրանք

Ներկայացումը տպագրելուց առաջ նպատակահարմար է կատարել տեքստի *նախնական դիտում* (Print Preview):

Դիտելով և համոզվելով, որ ամեն ինչ կարգին է, կարելի է փակել պատուհանը` սեղմելով նոր բացված ժապավենի Close Print Preview հրամանային կոճակի վրա մկնիկի ձախ կոճակի և վերադառնալ

![](_page_33_Figure_5.jpeg)

սկզբնական դիրքին: Եթե կա անհրաժեշտություն փոփոխել ներկայացման որոշակի պարամետրեր, ապա պետք է սեղմել նույն պատուհանի էջի տեղակայում /Page Setup/ բաժնի տպել ինչպես/Print What/ դաշտի սլայդներ /Sliders/ եռանկյունաձև հրամանային

կոճակի վրա և բացված ցուցակից ընտրել տարբերակը: Անհրաժեշտության դեպքում կարելի է կատարել նաև այլ տեղակայումներ: Դրանից հետո պետք է վերադառնալ հրամանաշարքին և բացված ցուցակում սեղմել արագ տպագրում ենթահրամանի վրա, եթե ցանկանում եք տպագրել ամբողջ ներկայացումը: Իսկ եթե տպագրվելու է ներկայացման որևէ մաս, ապա պետք է գործարկել տպագրել հրամանը և բացված երկխոսության նոր պատուհանում կատարել տեղակայումներ:

Էջերի շարք բաժնից դրոշակը դնել`

- Բոլորը(All) վանդակում, եթե պտագրվելու է ամբողջ ներկայացումը
- Ընտրովի դիտարկում Custom Show) վանդակում, եթե տպագրվելու են ընտրովի սլայդներ
- Սլայդներ (Sliders) վանդակում, եթե տպագրվելու են առանձին սլայդներ
- Ընթացիկ սլայդը (Current Slide) վանդակում, եթե տպագրվելու է տվյալ պահին ակտիվ սլայդը

 Առանձնացված (Selection) վանդակում , եթե տպագրվելու են ներկայացման առանձնացված բաղադրիչը:

![](_page_34_Picture_75.jpeg)

Ավարտելով նաև, լրացուցիչ պարամետրերի ընտրությունը պետք է սեղմել OK, որից հետո տպագրման գործընթացը տեղի կունենա ավտոմատ կերպով:

 1. Պատրաստի ներկայացումը նախնական դիտում (Print Preview) կատարելուց հետո, տպել: